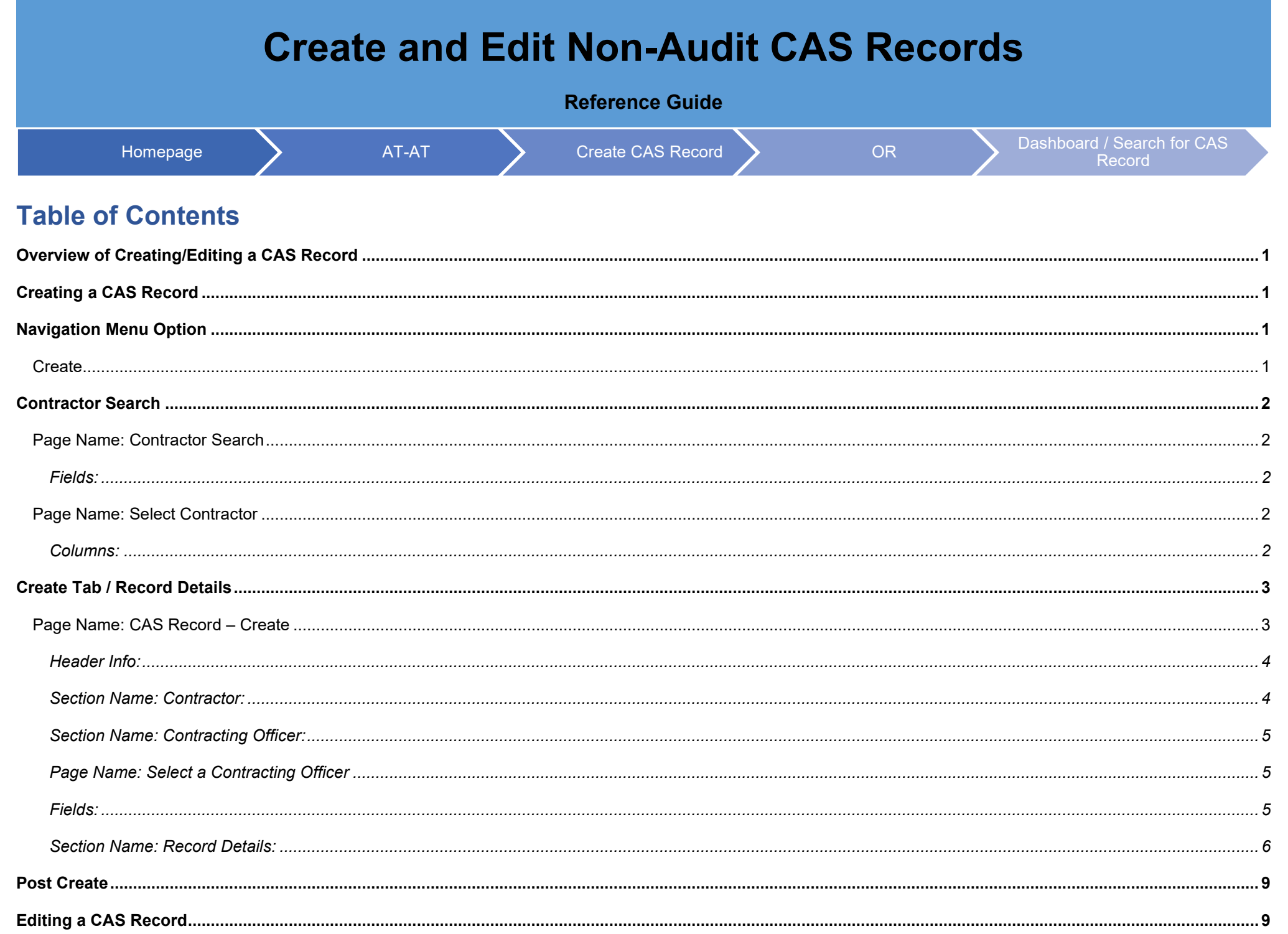

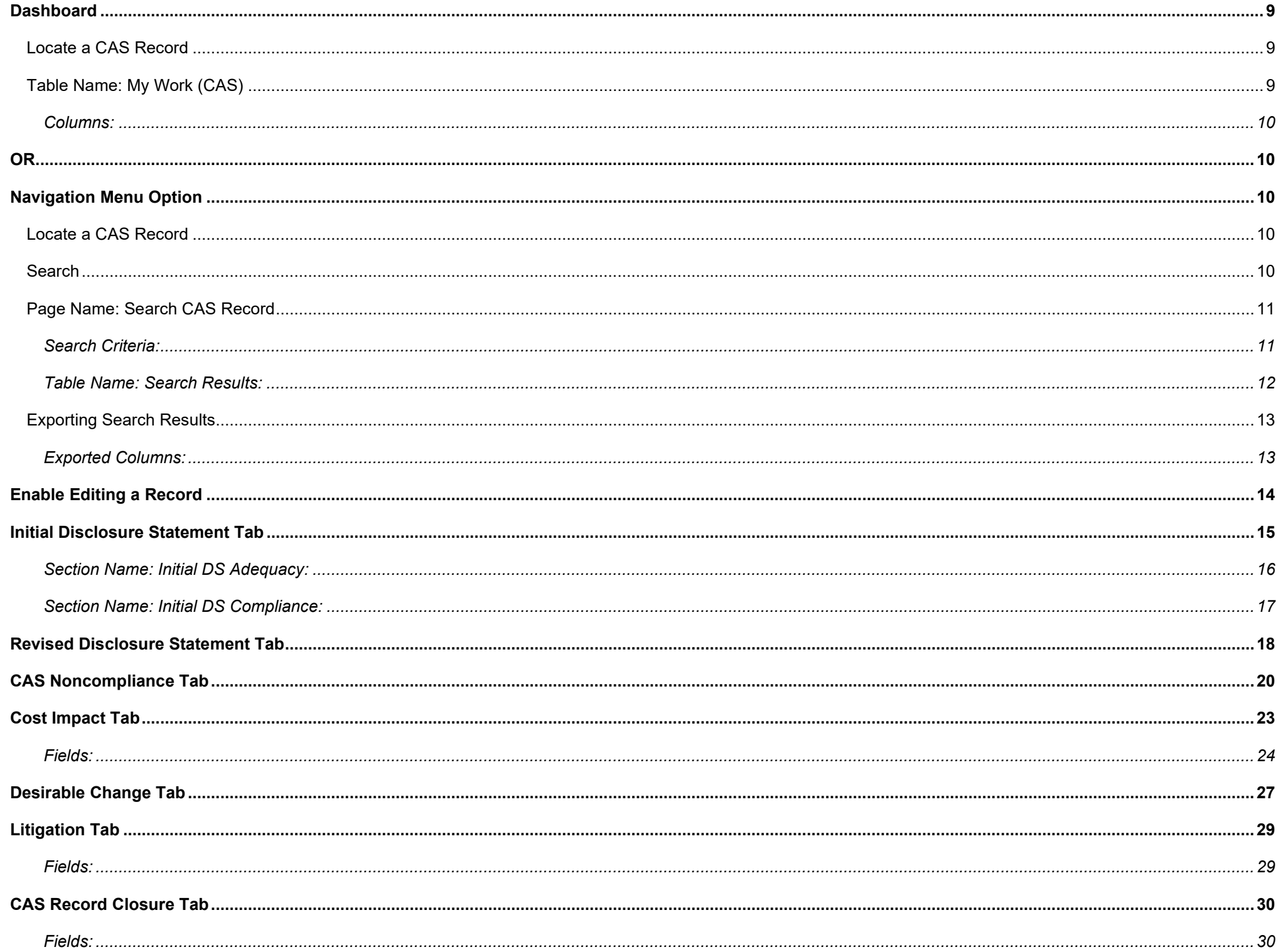

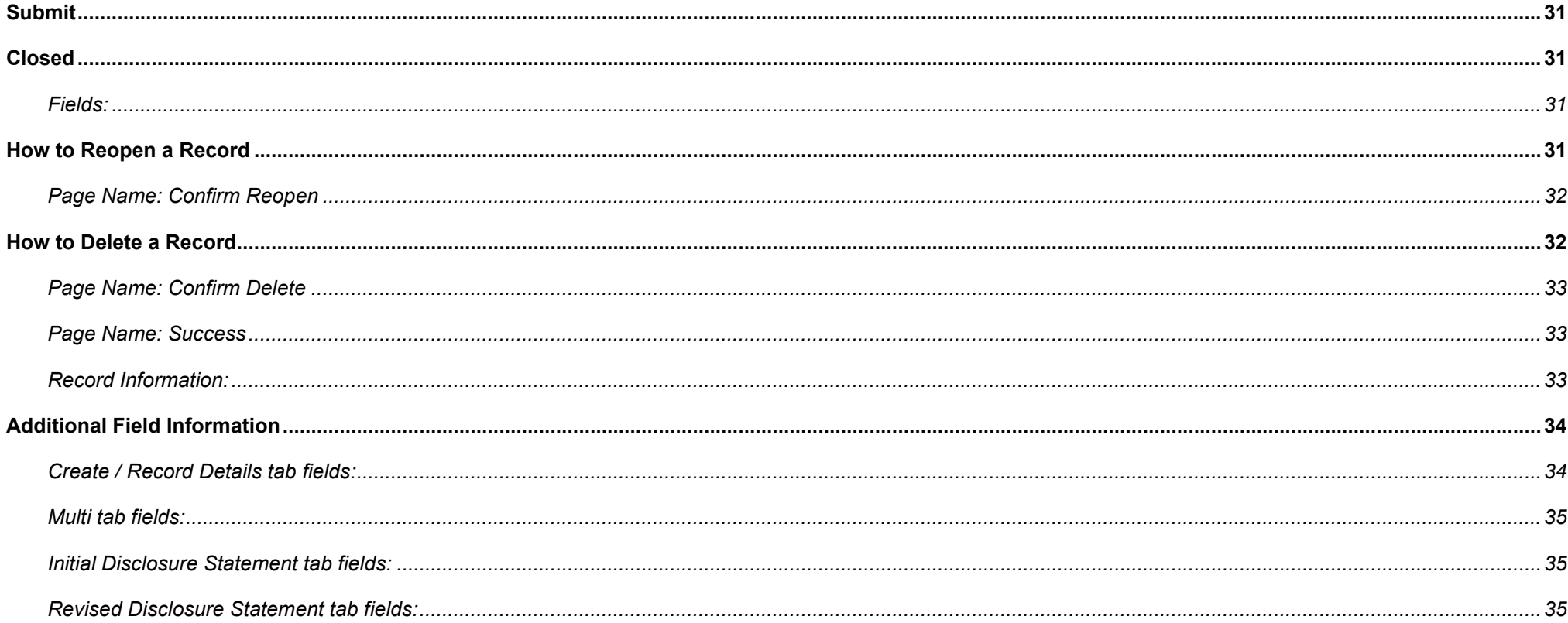

<span id="page-3-3"></span><span id="page-3-2"></span><span id="page-3-1"></span><span id="page-3-0"></span>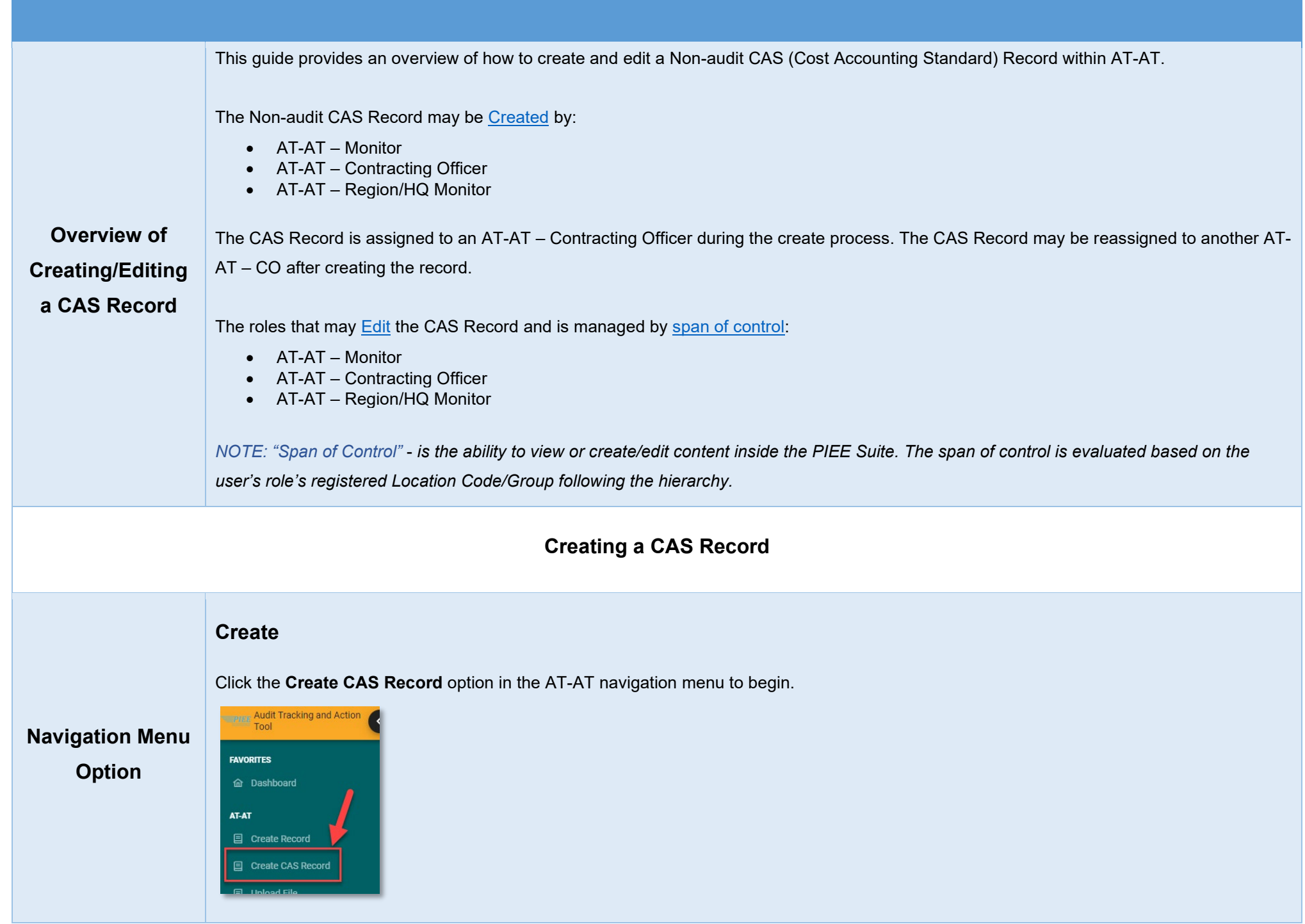

Search for the Contractor being evaluated for cost accounting standards.

# <span id="page-4-1"></span>**Page Name: Contractor Search**

Enter Contractor search criteria.

<span id="page-4-2"></span>*Fields:*

- Contractor Name (*parameters: Contains / Equal To / Starts With*)
- Contractor CAGE Code (*parameters: Contains / Equal To / Starts With*)

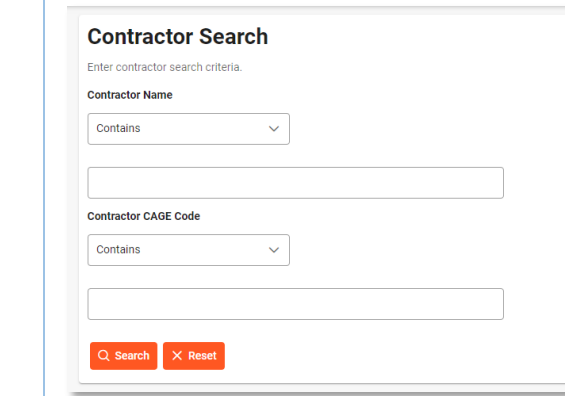

#### *Buttons:*

<span id="page-4-0"></span>**Contractor** 

**Search**

- Search
- Reset

# <span id="page-4-3"></span>**Page Name: Select Contractor**

Choose a contractor from the search results.

# <span id="page-4-4"></span>*Columns:*

- Contractor Name (*hyperlink click to begin the create process*)
- Contractor CAGE Code
- DUNS [\(Legacy field\)](#page-5-2)
- UEI

• Cognizant CMO DoDAAC

• Cognizant CMO

<span id="page-5-2"></span>*NOTE: DUNS – is no longer maintained in the DoD and data may not be present in this column for all companies.* 

<span id="page-5-1"></span><span id="page-5-0"></span>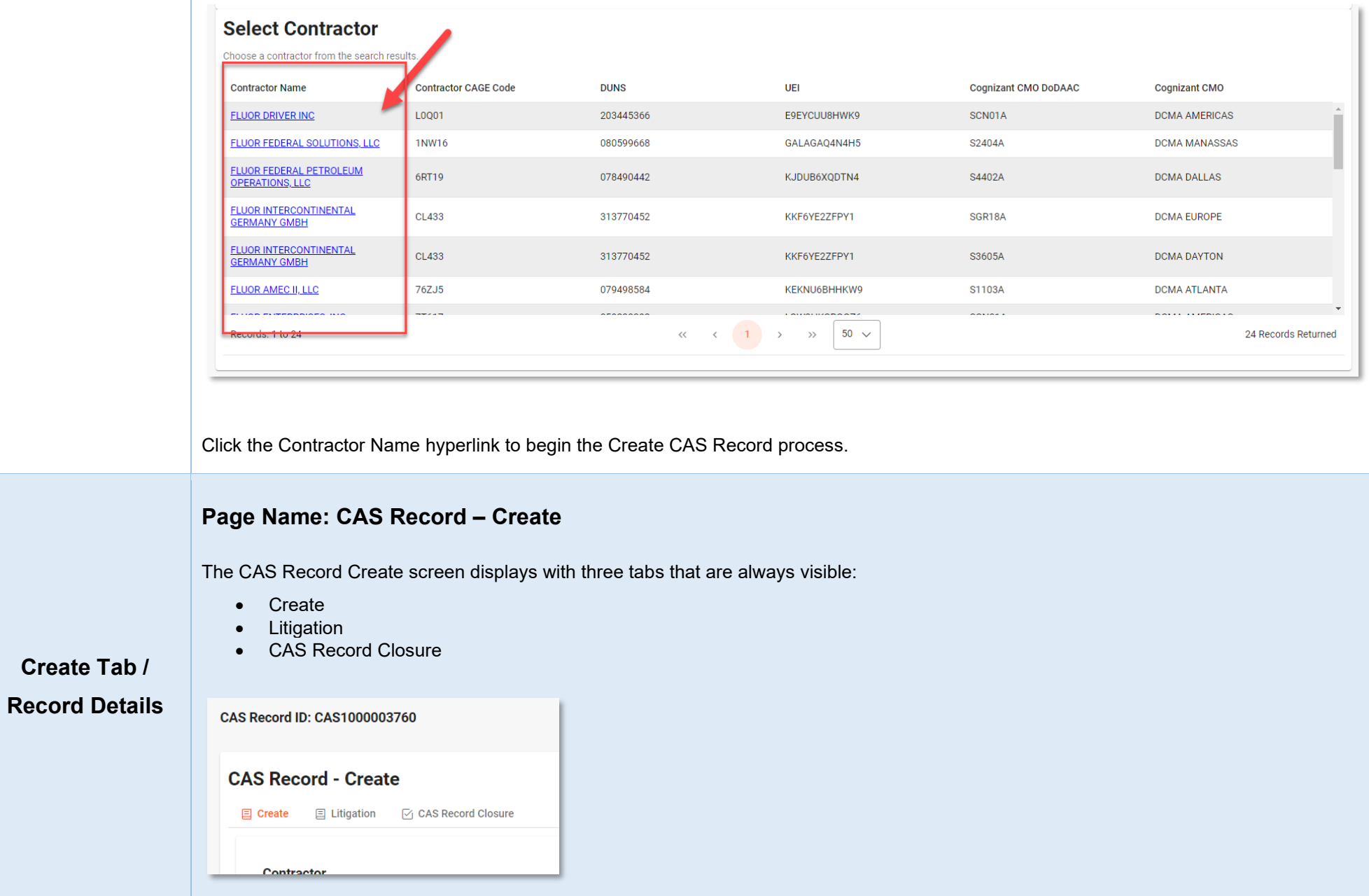

Depending on user's response in the 'Type of CAS Record' field located on the Create tab, one of the following new tabs will display:

- Initial Disclosure Statement
- Revised Disclosure Statement
- CAS Noncompliance

Two additional tabs may display depending on responses in the CAS Noncompliance or [Revised](#page-20-0) Disclosure Statement tabs (see Revised [Disclosure Statement](#page-20-0) and [CAS Noncompliance](#page-22-0) sections below). Those tabs are:

- Cost Impact
- Desirable Changes

# <span id="page-6-0"></span>*Header Info:*

• CAS Record ID

*NOTE: CAS Record ID will be populated once Contractor is selected*

# <span id="page-6-1"></span>*Section Name: Contractor:*

- Name
- CAGE Code
- DUNS [\(Legacy field\)](#page-5-2)
- UEI

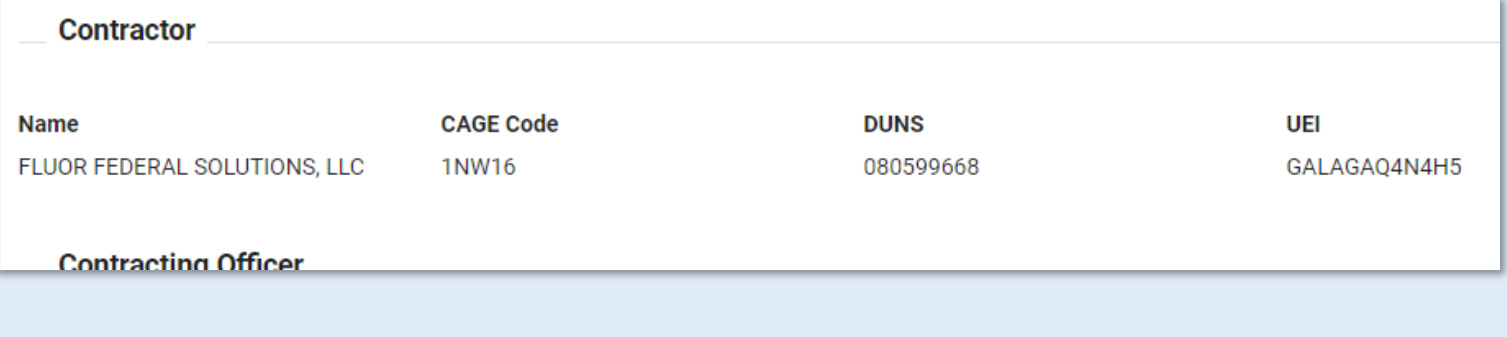

# <span id="page-7-0"></span>*Section Name: Contracting Officer:*

#### *Buttons:*

• Lookup Contracting Officer

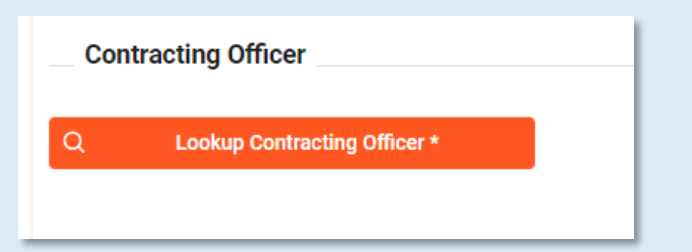

# <span id="page-7-1"></span>*Page Name: Select a Contracting Officer*

A pop-up displays after clicking the Lookup Contracting officer button.

Contracting Officer Name (First Name Last Name) : Email (*NOTE: The field uses the "Contains" parameter for searching*)

Select a Contracting Officer from the drop-down and click the Save button.

<span id="page-7-2"></span>*Fields:*

- Name
- Email
- Phone Number
- DoDAAC
- Cognizant DCMA/Other Contracting Office
- Supervisor Name
- Supervisor Email

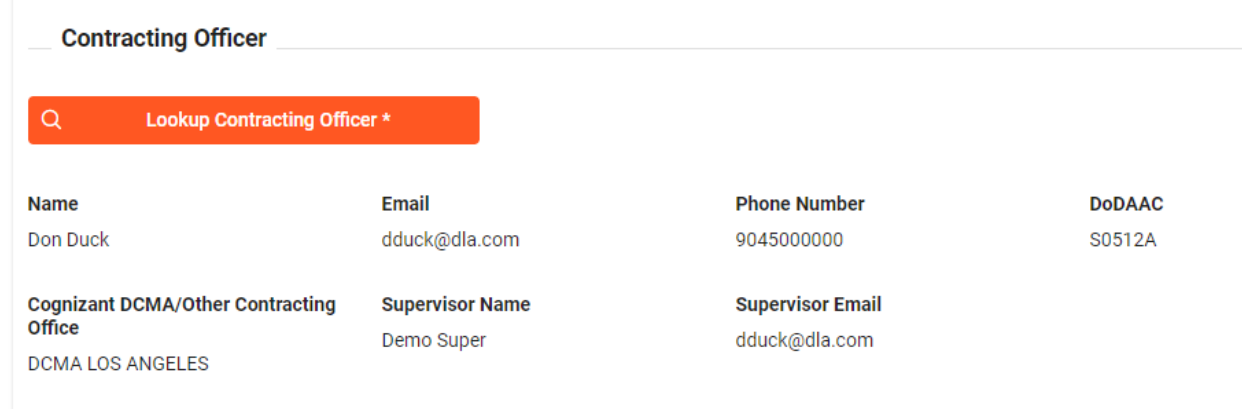

# <span id="page-8-0"></span>*Section Name: Record Details:*

• Type of CAS Record

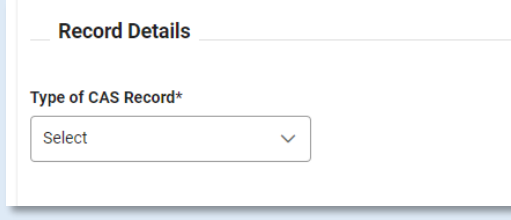

(*Shown if the Type of CAS Record is "Initial Disclosure Statement" or "Revised Disclosure Statement".*)

- Disclosure Statement Title (*NOTE: Mouseover hover hint if Revised Disclosure Statement: "Contractor Name DS Revision No X"*)
- Disclosure Statement Submission Date
- Effective Date of Disclosure Statement

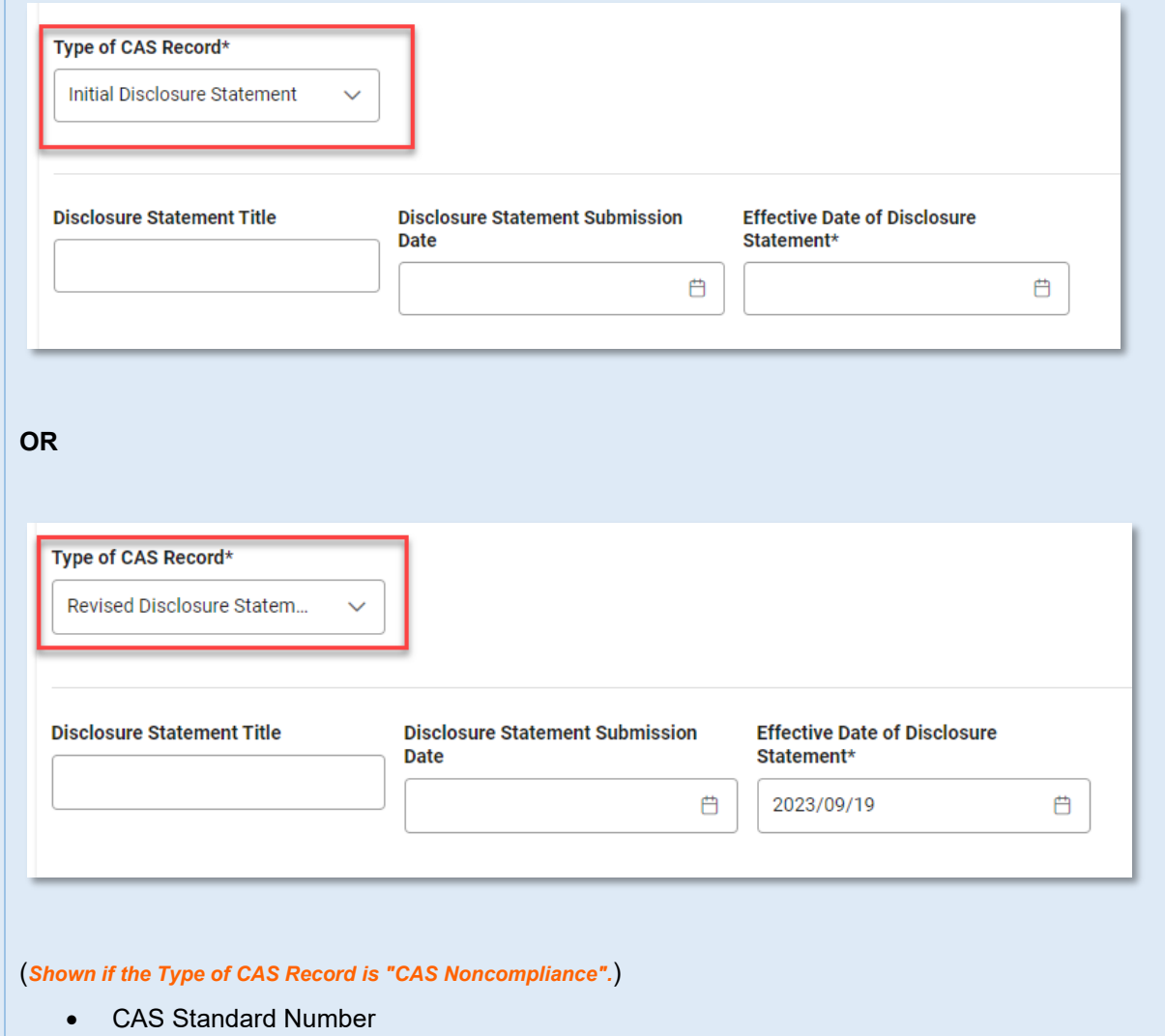

- Date Noncompliance Identified
- Period of Noncompliance Start Date

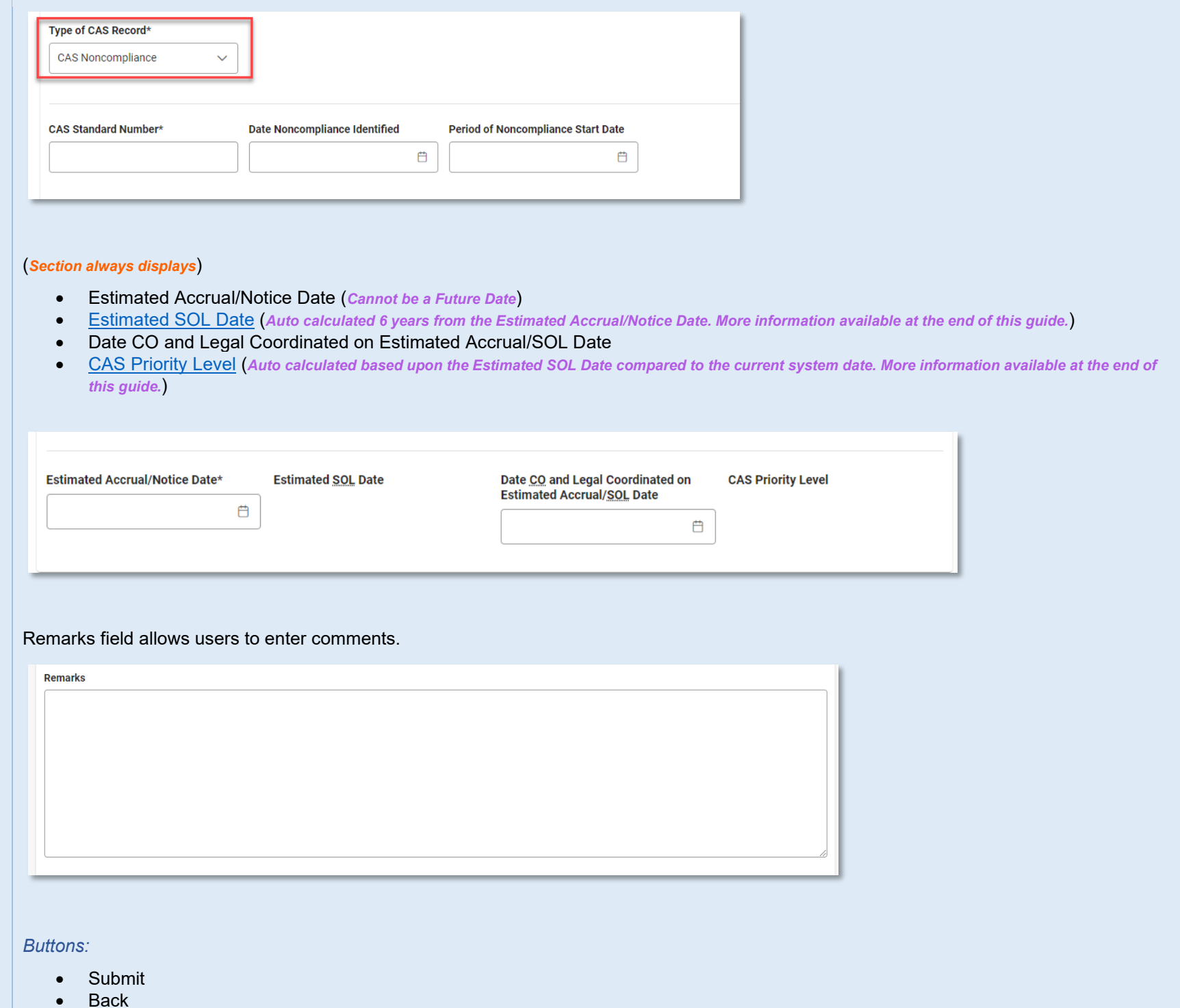

<span id="page-11-4"></span><span id="page-11-3"></span><span id="page-11-2"></span><span id="page-11-1"></span><span id="page-11-0"></span>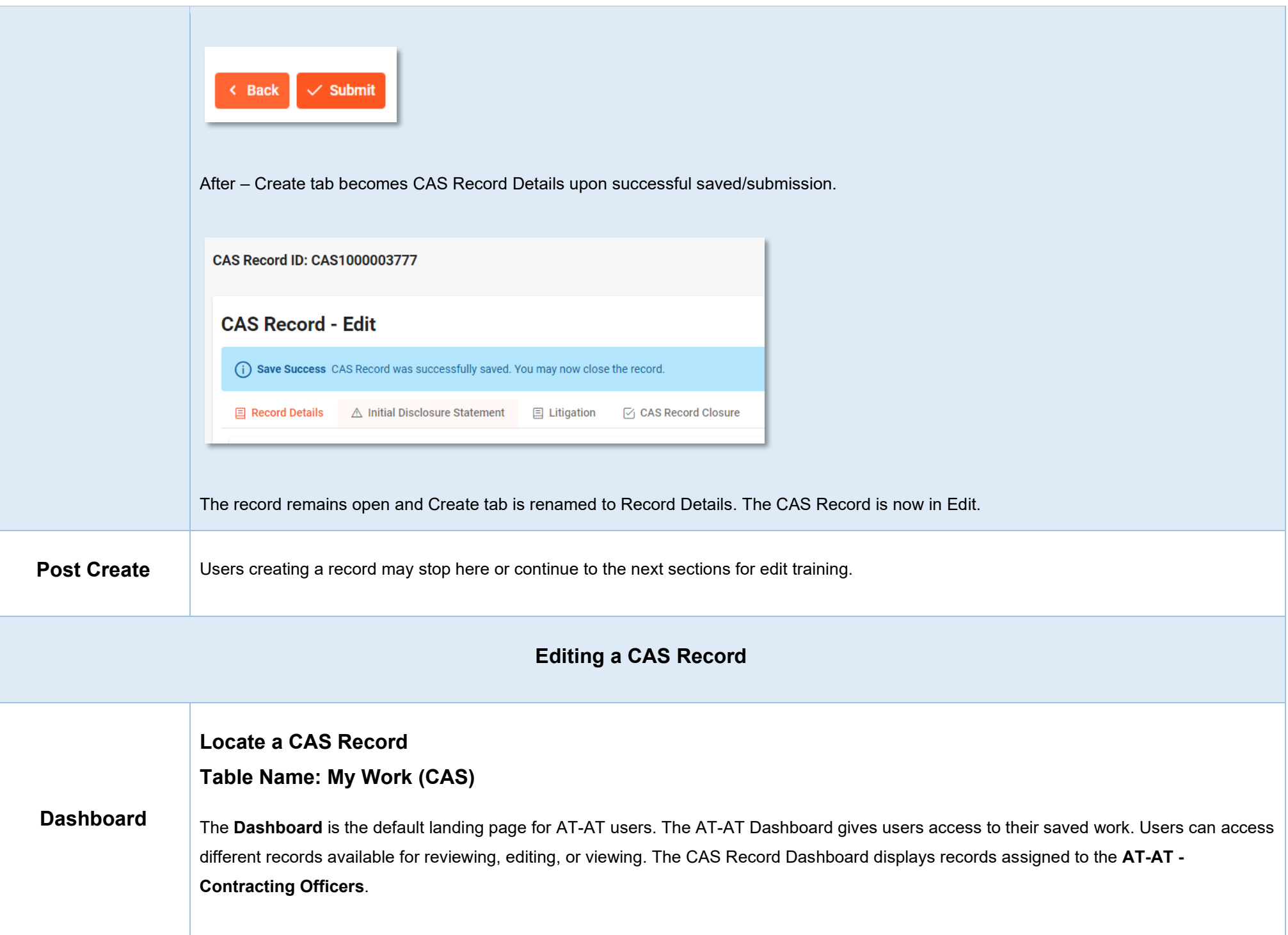

Open CAS Records on the Dashboard by clicking the **CAS Record** ID hyperlink. The CAS Record will be read-only by default; click the Edit button to make changes.

<span id="page-12-0"></span>*Columns:*

- CAS Record ID
- CAS Priority Level
- Contractor CAGE Code
- Contractor Name
- Type of CAS Record
- Disclosure Statement Title
- CAS Standard Number
- Record Status (*options: Open/Closed*)

*NOTE: The columns are sortable and filterable.*

<span id="page-12-4"></span><span id="page-12-3"></span><span id="page-12-2"></span><span id="page-12-1"></span>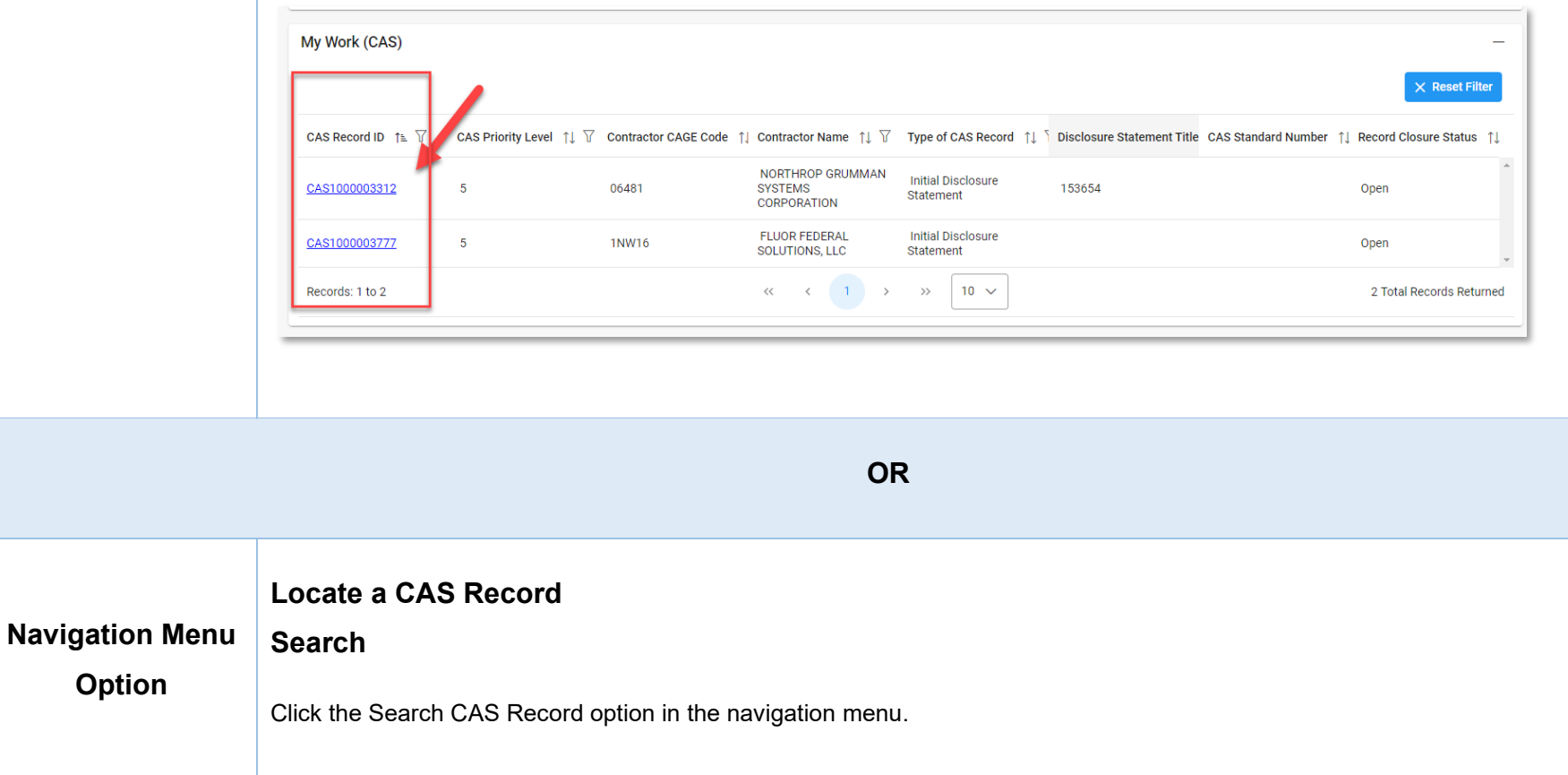

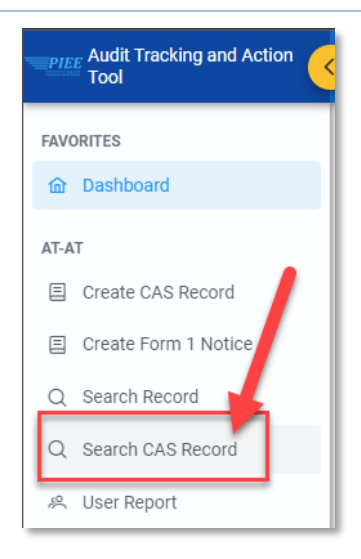

# <span id="page-13-0"></span>**Page Name: Search CAS Record**

### <span id="page-13-1"></span>*Search Criteria:*

- CAS Record ID (*parameters: Contains / Starts With / Equal To*)
- Contractor CAGE Code (*parameters: Contains / Starts With / Equal To*)
- Contractor Name (*parameters: Contains / Starts With / Equal To*)
- Contracting Officer DoDAAC (*parameters: Contains / Starts With / Equal To*)
- Contracting Officer Name (*parameters: Contains / Starts With / Equal To*)
- Contracting Officer's Supervisor Name (*parameters: Contains / Starts With / Equal To*)
- Type of CAS Record (*options: Initial Disclosure Statement / Revised Disclosure Statement / and CAS Noncompliance*)
- CAS Priority Level (*options: Select / 1 / 2 / 3 / 4 / 5 - "Select" will return all records*)
- In Litigation (*options: Yes or No*)
- Record Closure Status (*options: Open or Closed*)

#### *Buttons:*

- Search
- Reset

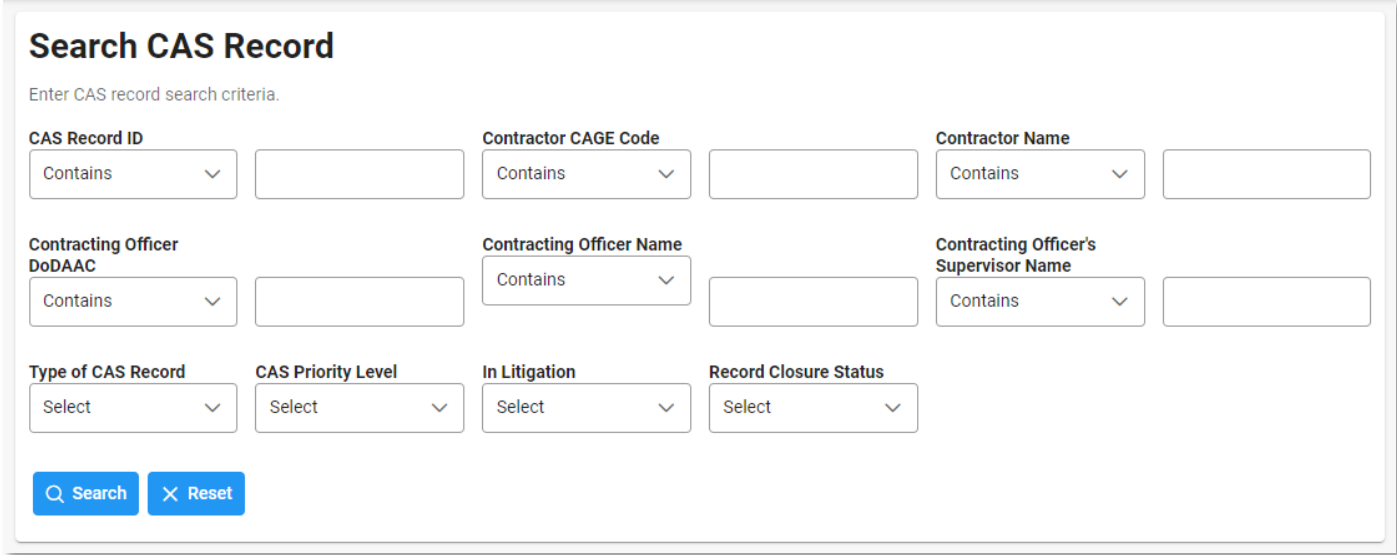

*NOTE: At least one search criterion is required to perform a search.*

After entering the search criteria, click the Search button.

Search Results display below the Search Criteria and allow new searches without leaving the page. Users can find the records quickly and easily.

Locate the record and click the CAS Record ID hyperlink to open the record.

<span id="page-14-0"></span>*Table Name: Search Results:*

- CAS Record ID (*Hyperlink to open the record as read-only by default; click the edit button to make changes.*)
- CAS Priority Level
- Type of CAS Record
- Contracting Officer DoDAAC
- Contracting Officer Name
- Contractor CAGE Code
- Contractor Name
- Disclosure Statement
- CAS Standard Number
- In litigation

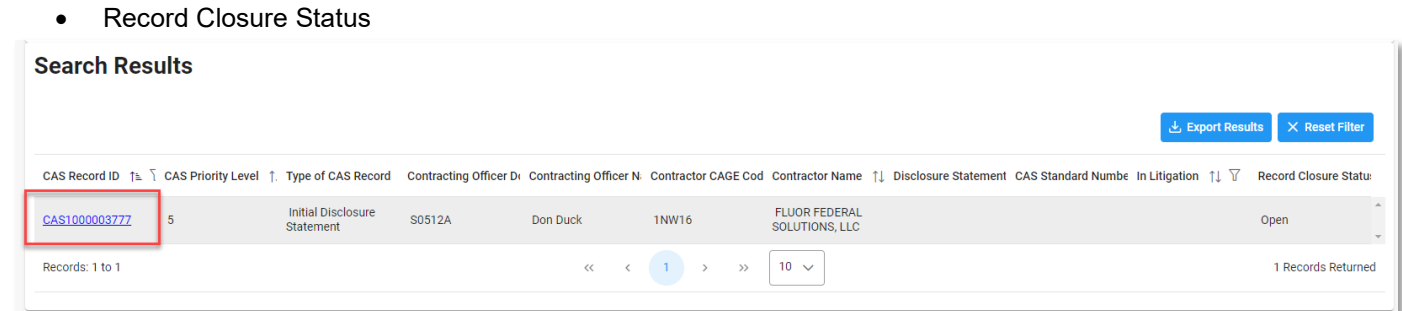

#### *Buttons:*

- Export Results
- Reset Filter

# <span id="page-15-0"></span>**Exporting Search Results**

Click the **Export Results** button to save an excel copy of the current search results.

Sample File Name: AT-AT\_CasRecords\_SearchResult\_20230919\_100432.xlsx

# <span id="page-15-1"></span>*Exported Columns:*

- CAS Record ID
- CAS Priority Level
- Type of CAS Record
- Contracting Officer DoDAAC
- Contracting Officer Name
- Contractor CAGE Code
- Contractor Name
- Disclosure Statement Title
- CAS Standard Number
- In Litigation
- Record Closure Status

<span id="page-16-0"></span>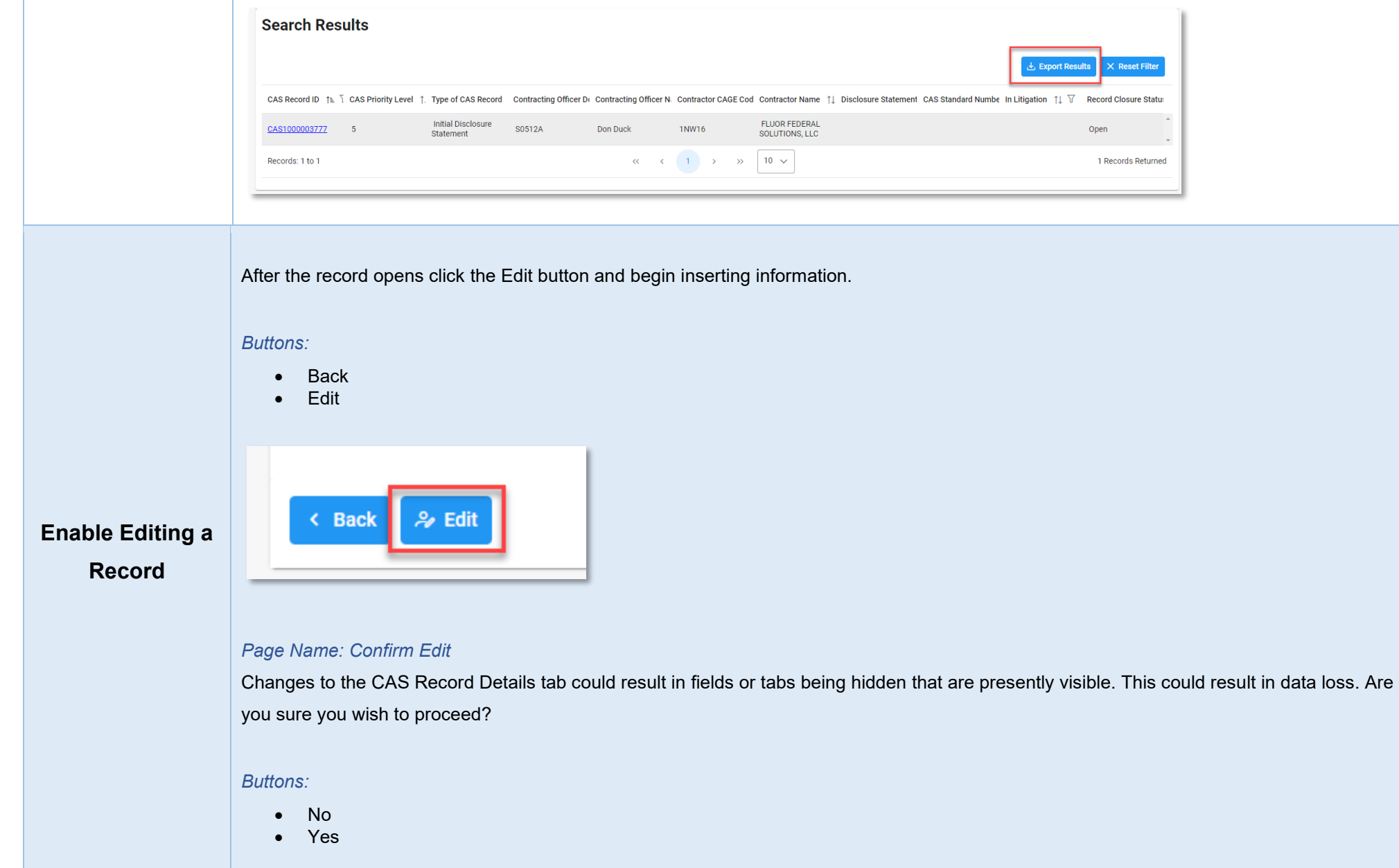

<span id="page-17-0"></span>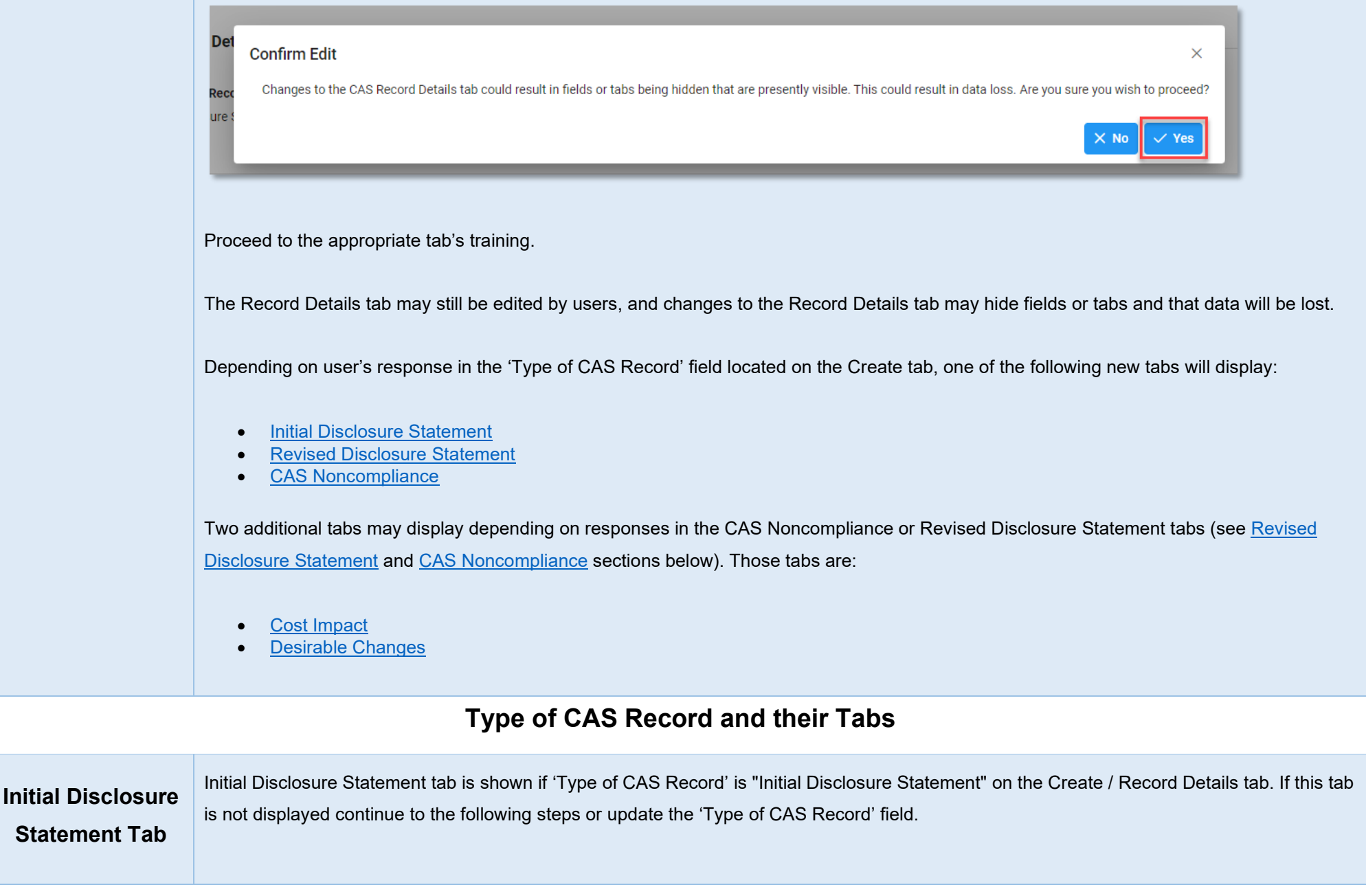

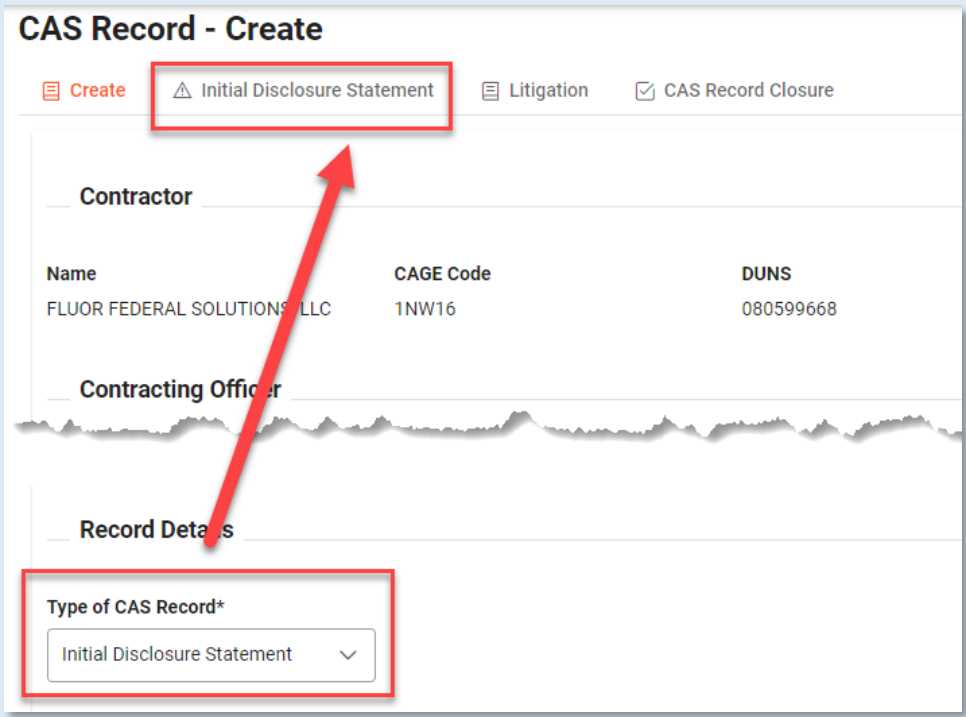

# <span id="page-18-0"></span>*Section Name: Initial DS Adequacy:*

- Date of DCAA Adequacy Review Requested
- Date of DCAA Memo on Initial DS Adequacy Issued
- Initial DS Adequacy
- Date Initial DS Determined Adequate (*Shown if Initial DS Adequacy is "Adequate".*)
- Date Initial DS Determined Inadequate (*Shown if Initial DS Adequacy is "Inadequate".*)

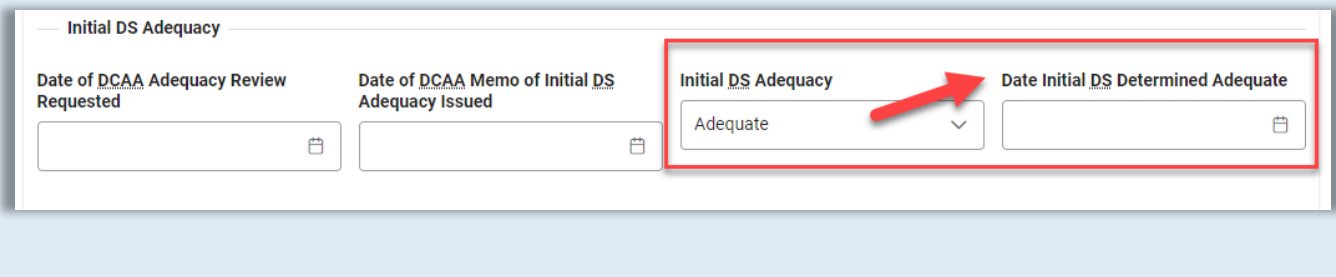

<span id="page-19-0"></span>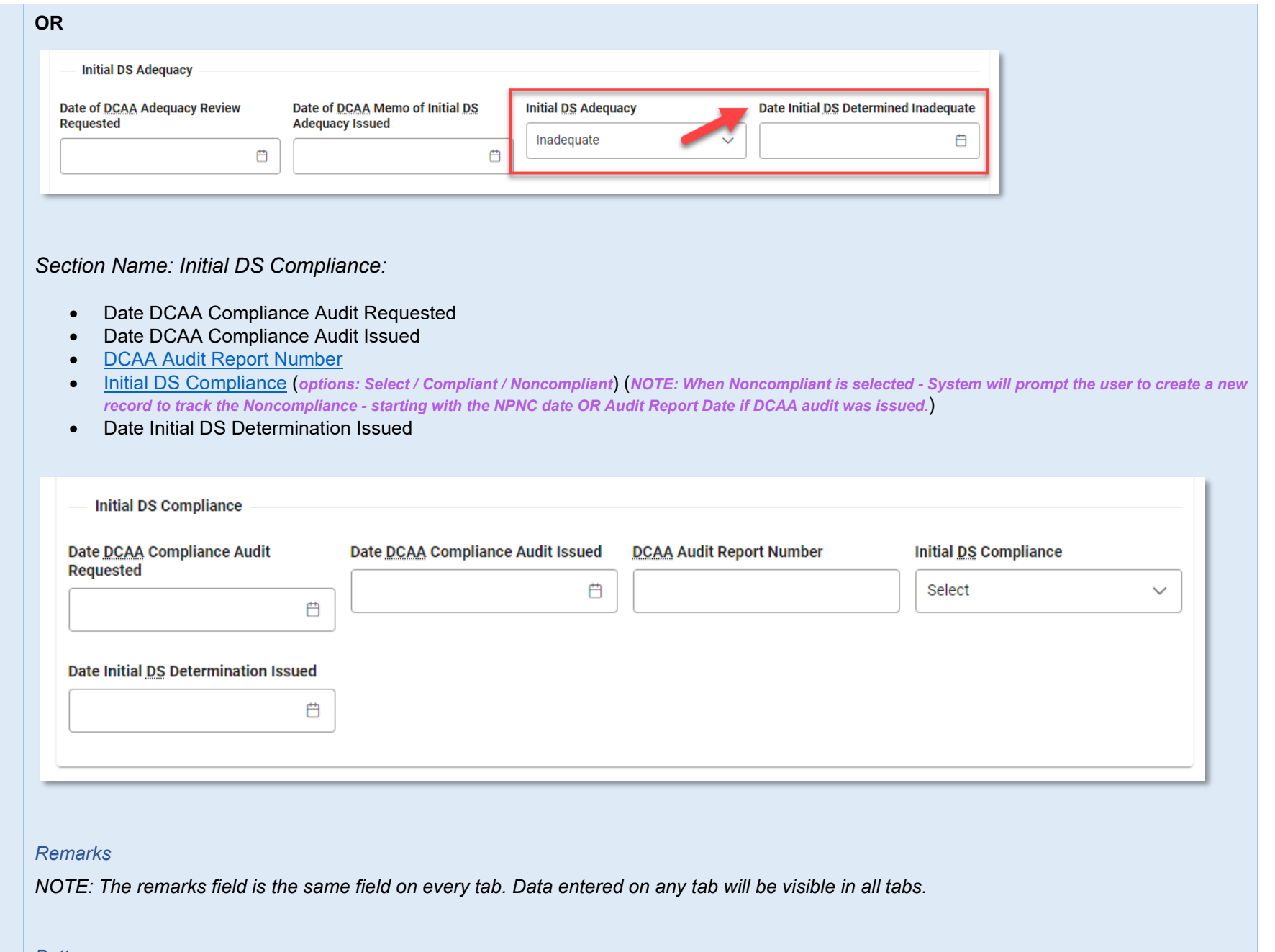

*Buttons:*

- Submit
- Back

Revised Disclosure Statement tab is shown if 'Type of CAS Record' is "Revised Disclosure Statement" on the Create / Record Details tab. If this tab is not displayed continue to the following steps or update the 'Type of CAS Record' field.

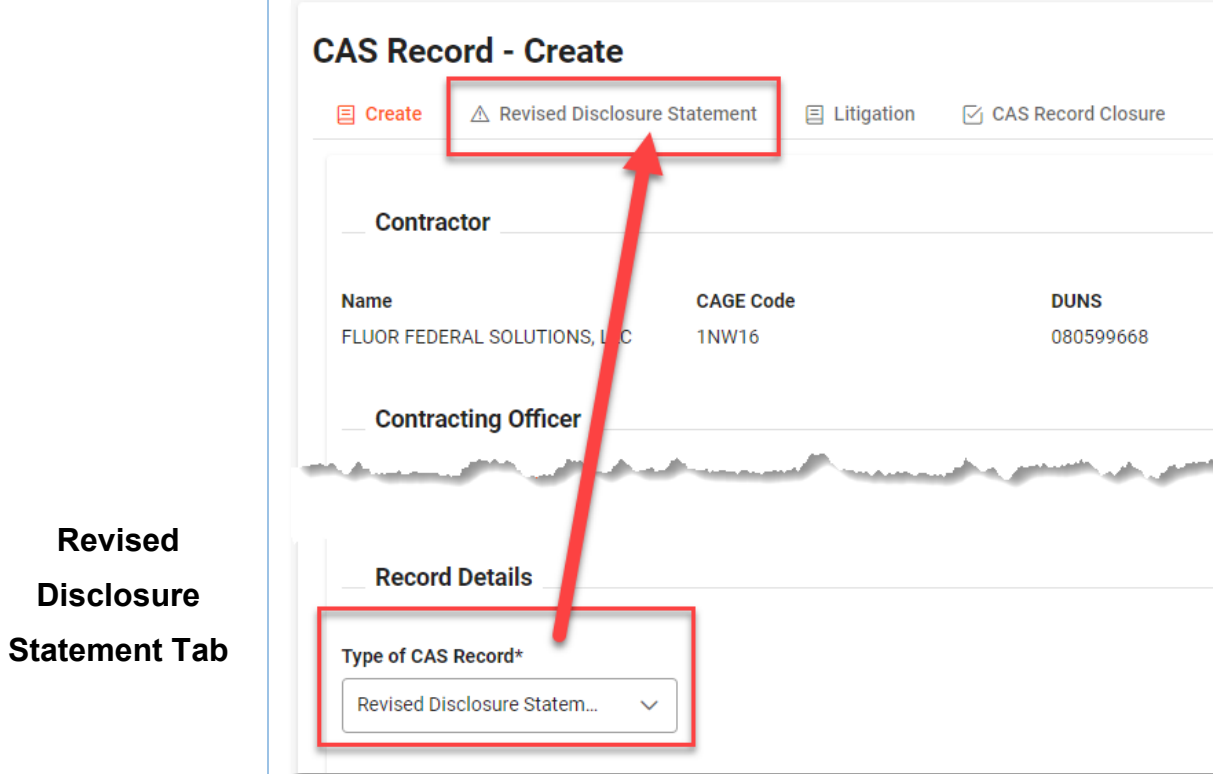

• [Does Revised DS Contain Cost Accounting Practice Changes? \(](#page-38-0)*options: Select / Yes / No*) (*NOTE: When "Yes" is selected the ['Cost Impact Tab'](#page-25-0)  populates*)

(*When "No" is selected, system will display a message: "Non-CAP changes (formerly known as Admin Changes) do not require adequacy or compliance. Proceed* 

*issuing acknowledgment letter to contractor and input the letter date into field 'Date DS Revision Determination Issued."*)

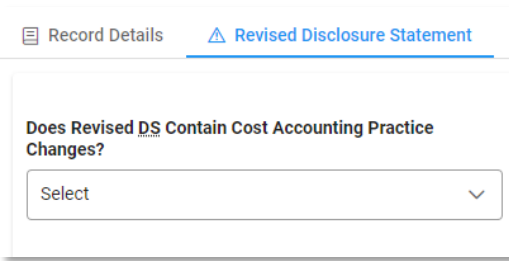

<span id="page-20-0"></span>**Revised** 

**Disclosure** 

#### (*Shown if "Yes" is selected for Does Revised DS Contain Cost Accounting Practice Change?*)

- Type of Cost Accounting Practice Changes (*options: Select / Required / Unilateral*)
- Number of Cost Accounting Practice Changes
- Contractor Request DS CAP Change Be Deemed Desirable? (*options: Select / Yes / No*) (*NOTE: When "Yes" is selected the ['Desirable Changes](#page-29-0)  [Tab'](#page-29-0) populates*)
- DCAA Assistance of Revised DS Requested? (*options: Select / Yes / No*) (*NOTE: When "Yes" is selected more fields display*)

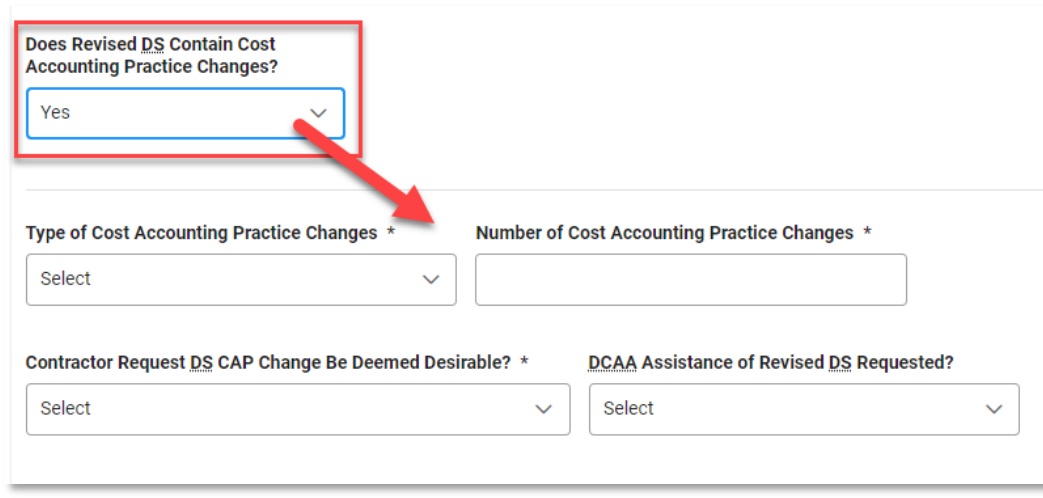

#### (*Shown if "Yes" is selected for DCAA Assistance of Revised DS Requested?*)

- Date DCAA Assistance of Revised DS Requested
- Date DCAA Audit Report Issued (*shows if "Audit Report" is selected for Type of DCAA Assistance Provided*)
- [DCAA Audit Report Number](#page-37-3)

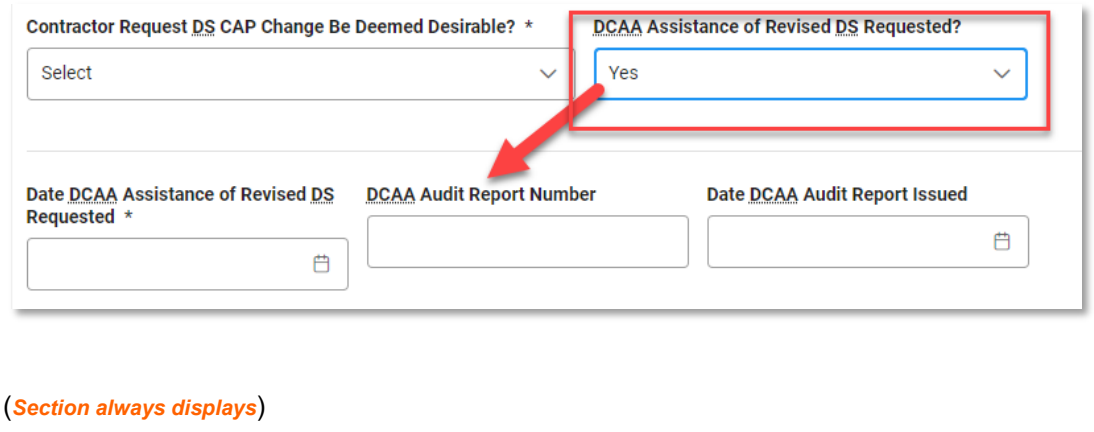

<span id="page-22-0"></span>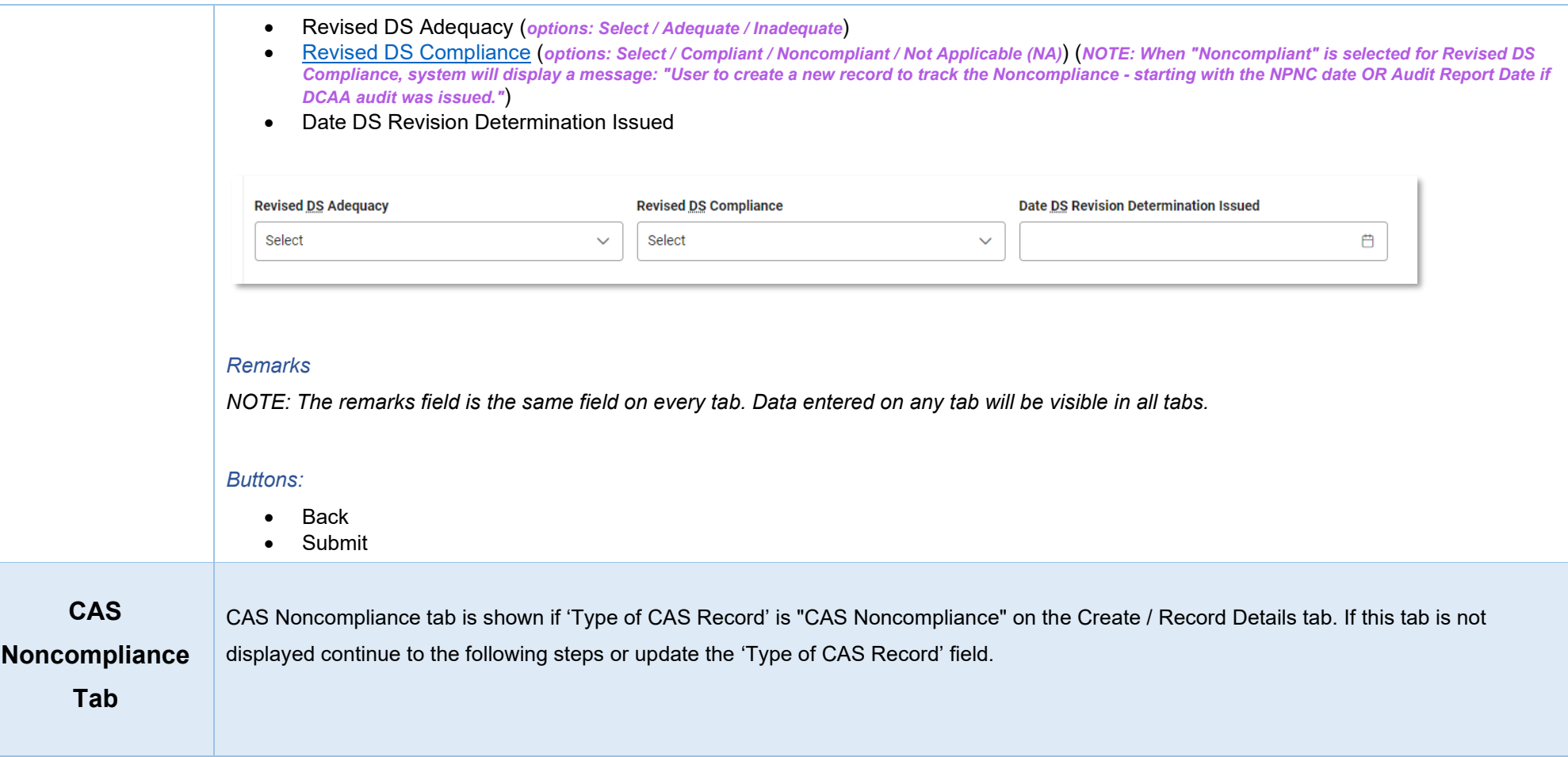

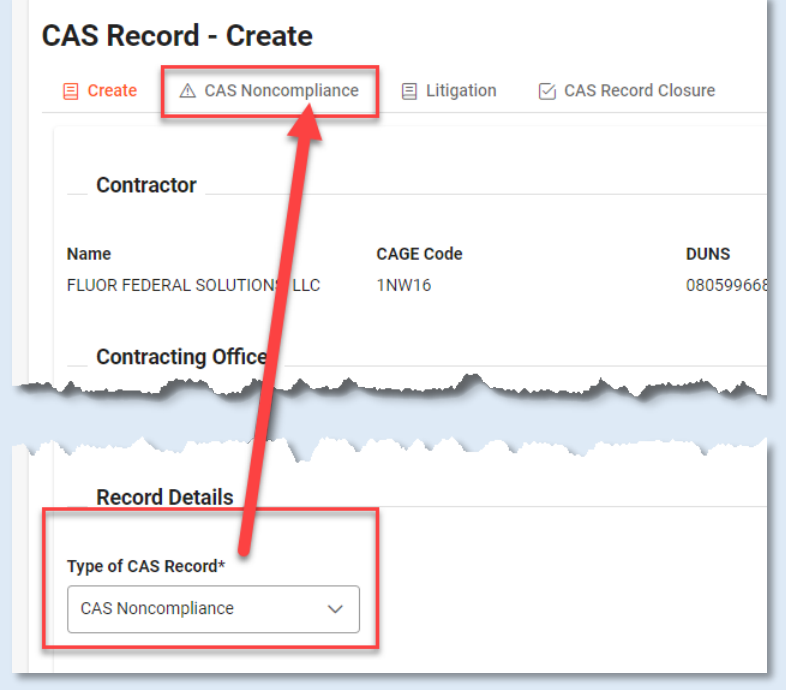

(*Section auto-populates with information keyed in on Create tab.*)

- CAS Standard Number (*shows what was entered in the same field on Create / Record Details tab*)
- Date Noncompliance Identified (*shows what was entered in the same field on Create / Record Details tab*)
- Period of Noncompliance Start Date (*shows what was entered in the same field on Create / Record Details tab*)

**CAS Standard Number** 

125

**Date Noncompliance Identified** 2023/09/05

**Period of Noncompliance Start Date** 2023/09/13

(*Section always displays*)

- [DCAA Audit Report Number](#page-37-3)
- Contractor Potentially Noncompliant with CAS? (*options: Select / Yes / No*)

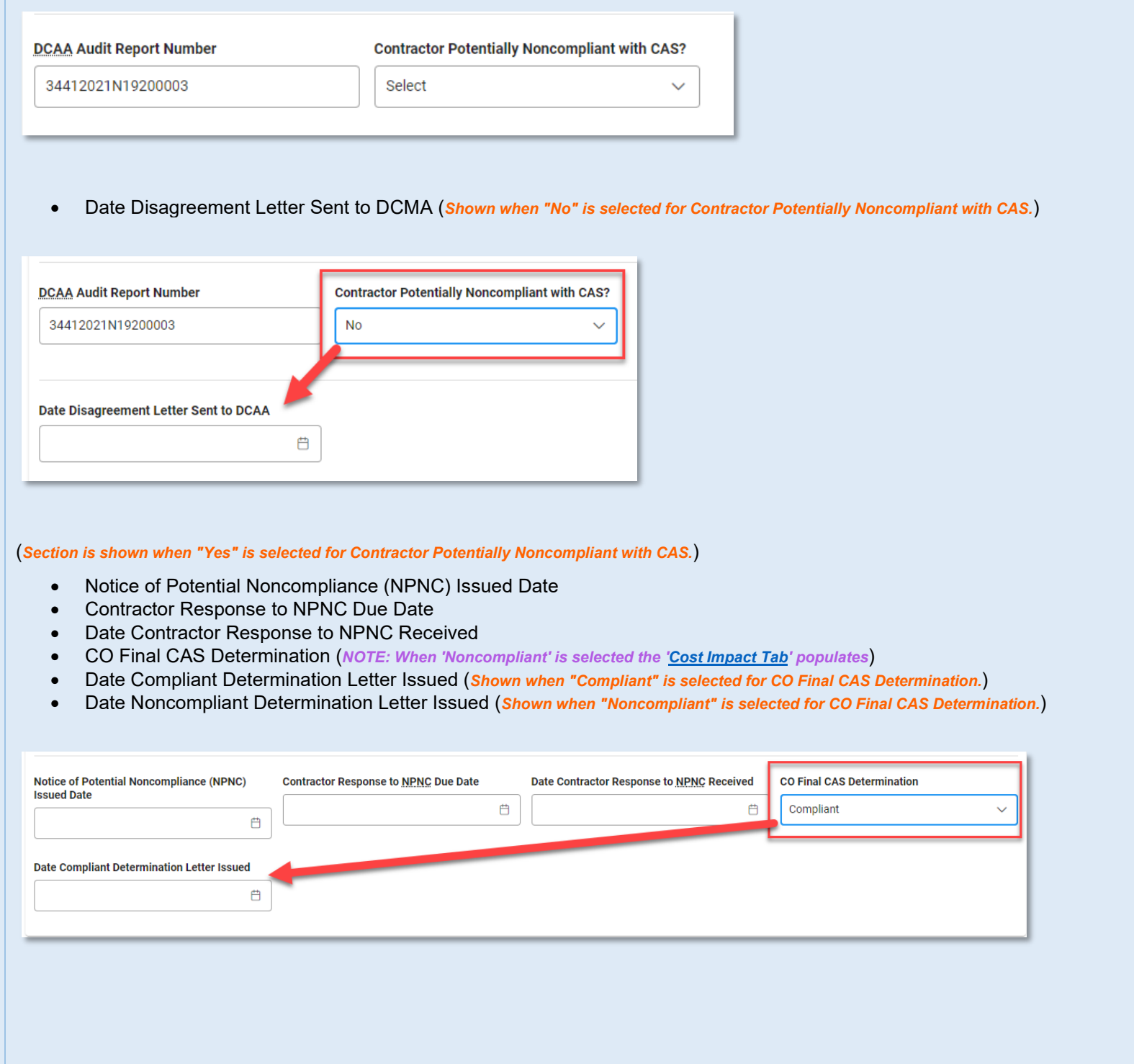

<span id="page-25-0"></span>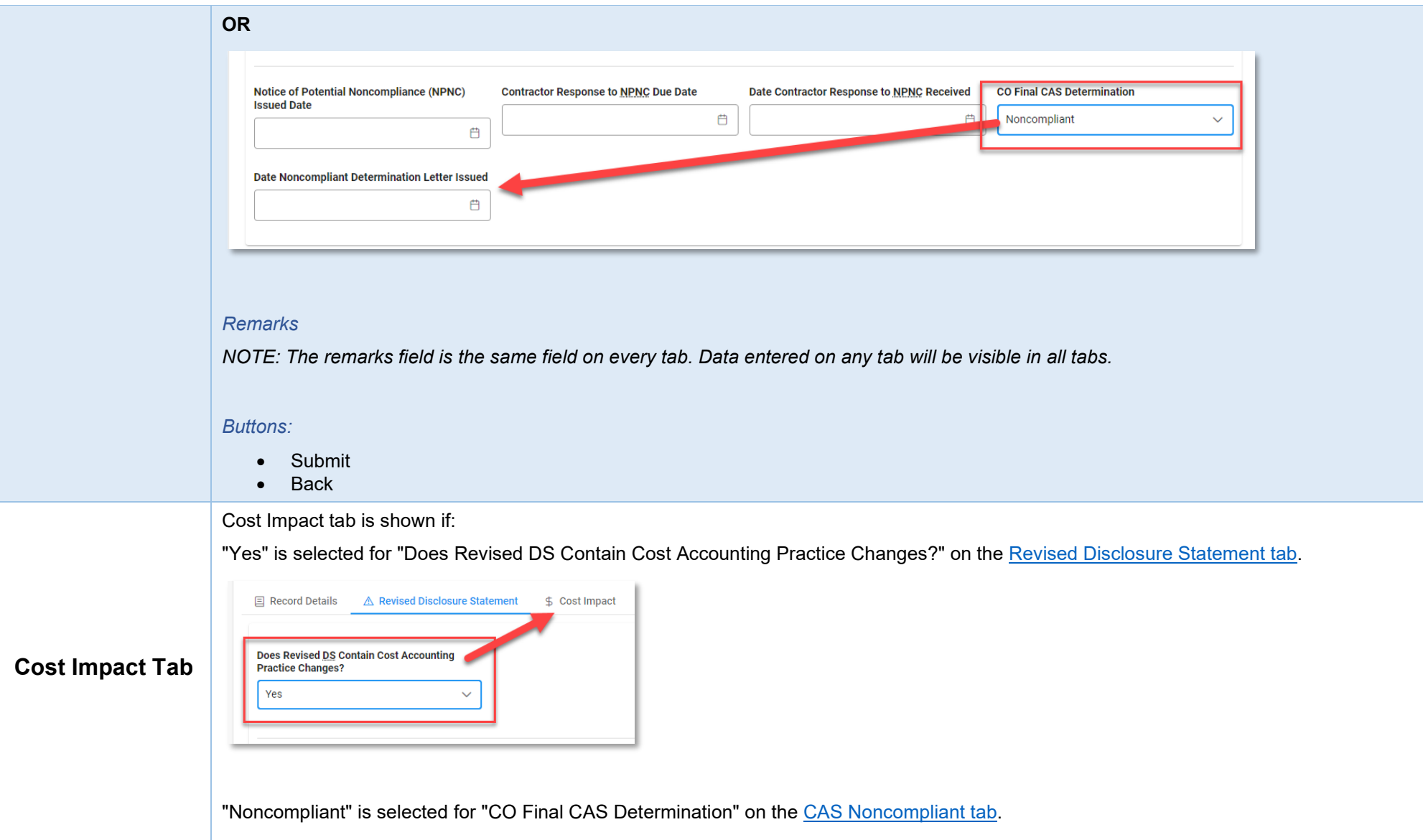

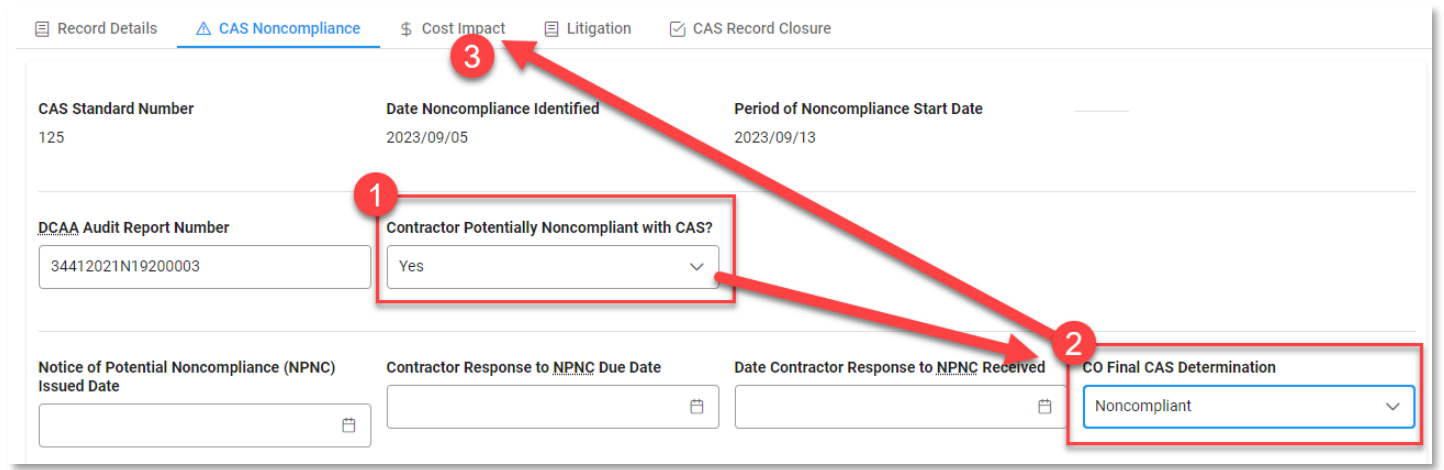

<span id="page-26-0"></span>*Fields:*

• Did Contractor Submit GDM/Cost Impact? (*options: Select / Yes / No*)

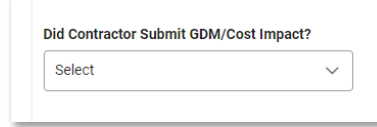

### (*Section is shown if "Yes" is selected for Did Contractor Submit GDM/Cost Impact?*)

- Date Contractor GDM/Cost Impact Received
- Contractor GDM/Cost Impact Amount

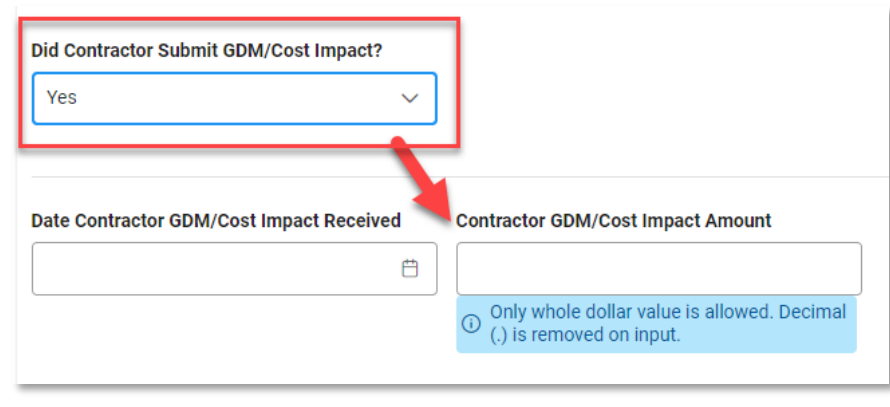

#### (*Section is shown if "No" is selected for Did Contractor Submit GDM/Cost Impact?*)

• Amount of DCMA or DCAA Estimated Impact

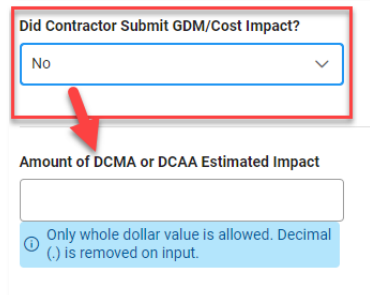

• DCAA Assistance of GDM/Cost Impact Requested? (*options: Select / Yes / No*)

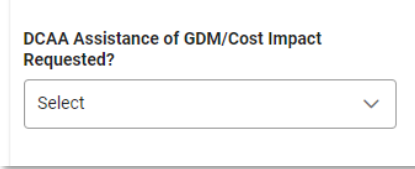

#### (*Section is shown if "Yes" is selected for DCAA Assistance of GDM/Cost Impact Requested?*)

- Type of DCAA Assistance Provided (*options: Select / Audit Report / Other*)
- Date of DCAA Audit Report Issued

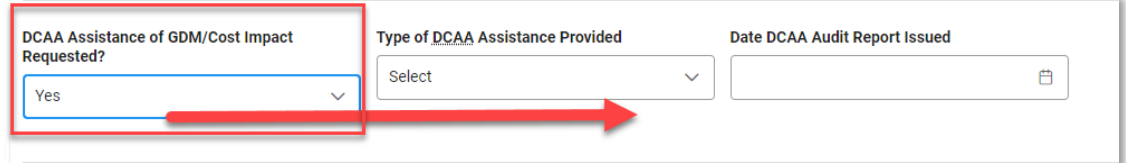

#### (*Section is shown if "Audit Report" is selected for Type of DCAA Assistance Provided.*)

- Date DCAA Assistance of GDM/Cost Impact Requested
- [DCAA Audit Report Number](#page-37-3)

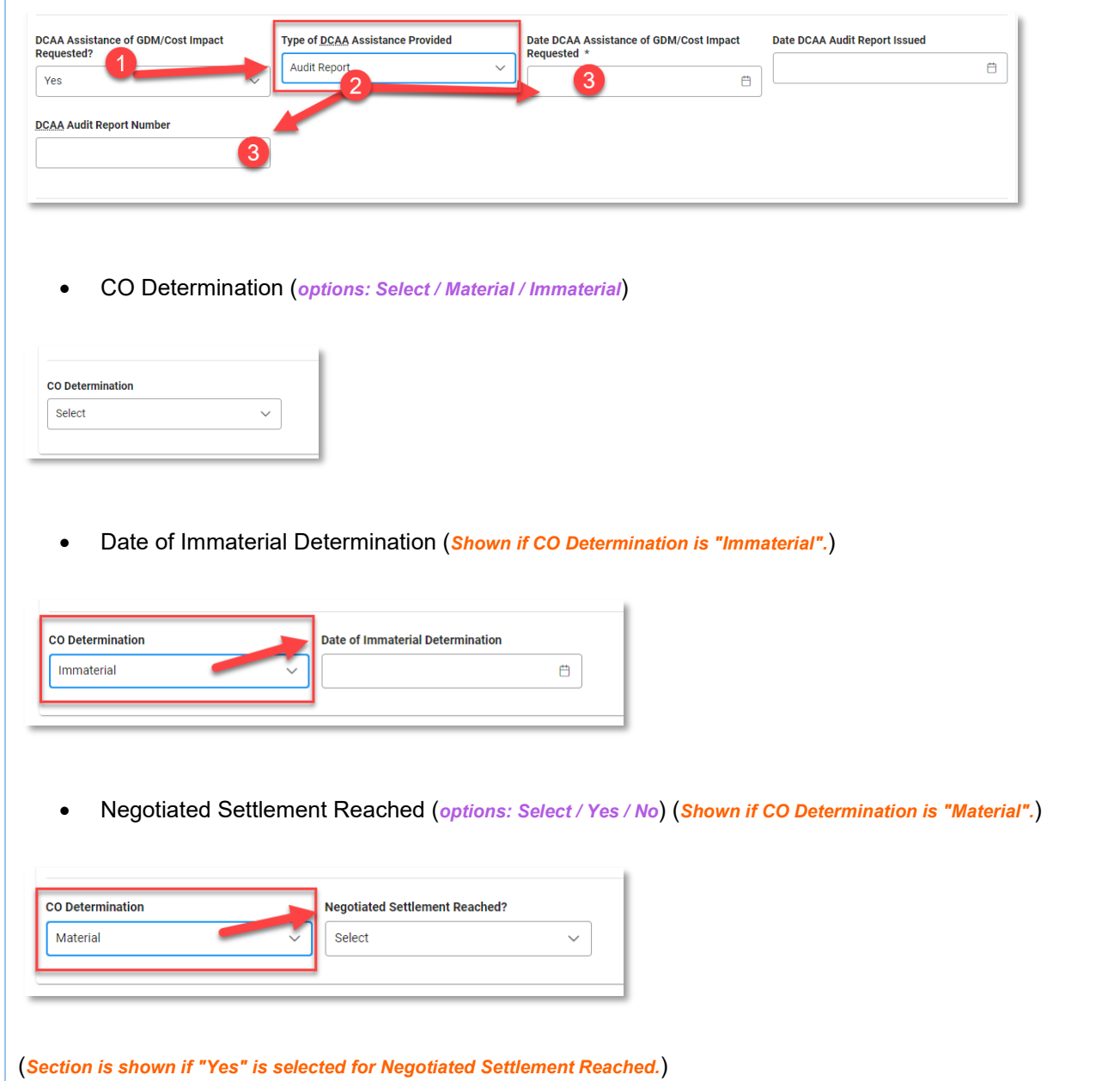

- Settlement Amount of Principal
- Settlement Amount of Compound Interest
- Settlement Total Amount to be Recovered
- Date Demand for Payment Issued

<span id="page-29-0"></span>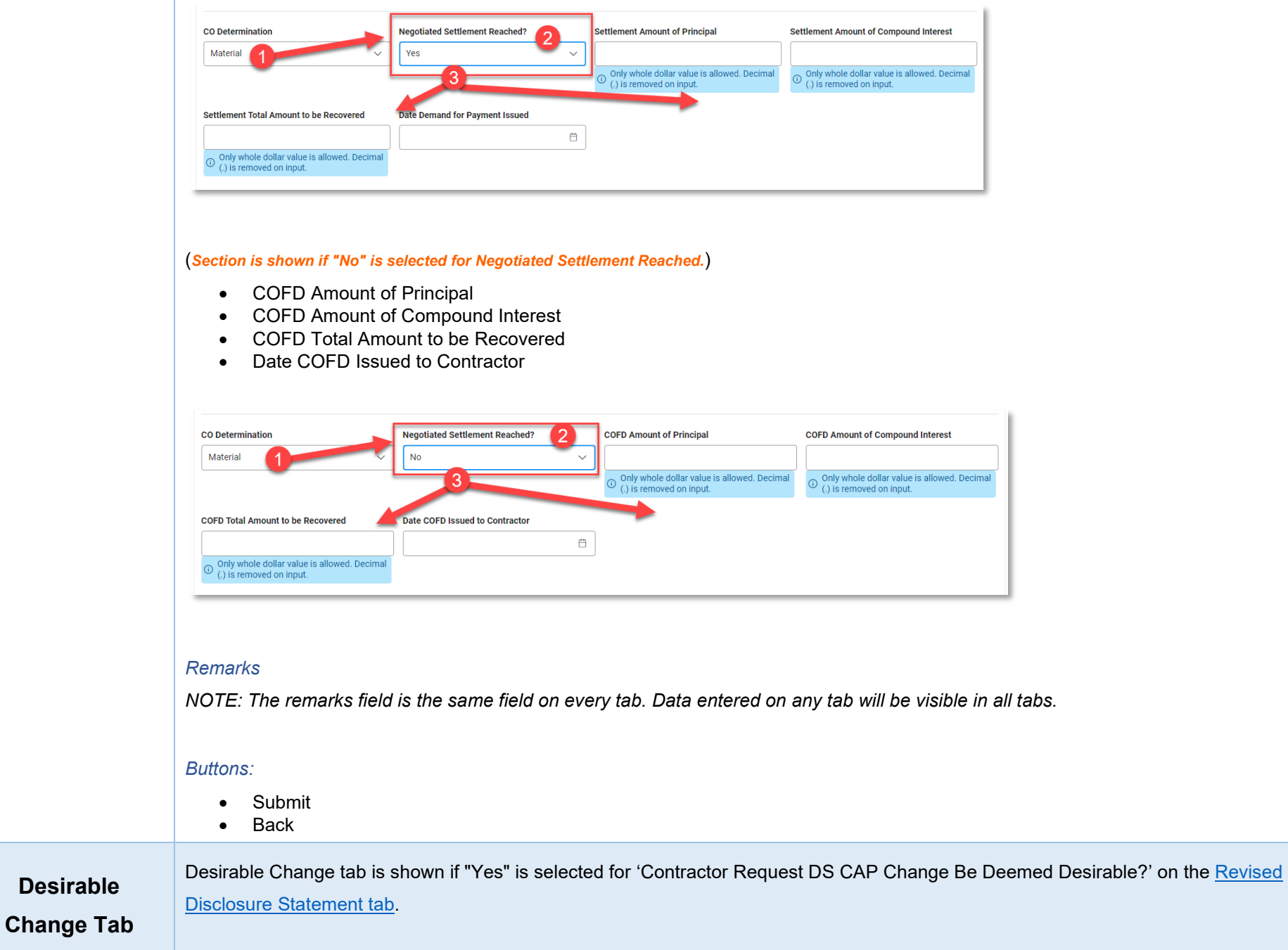

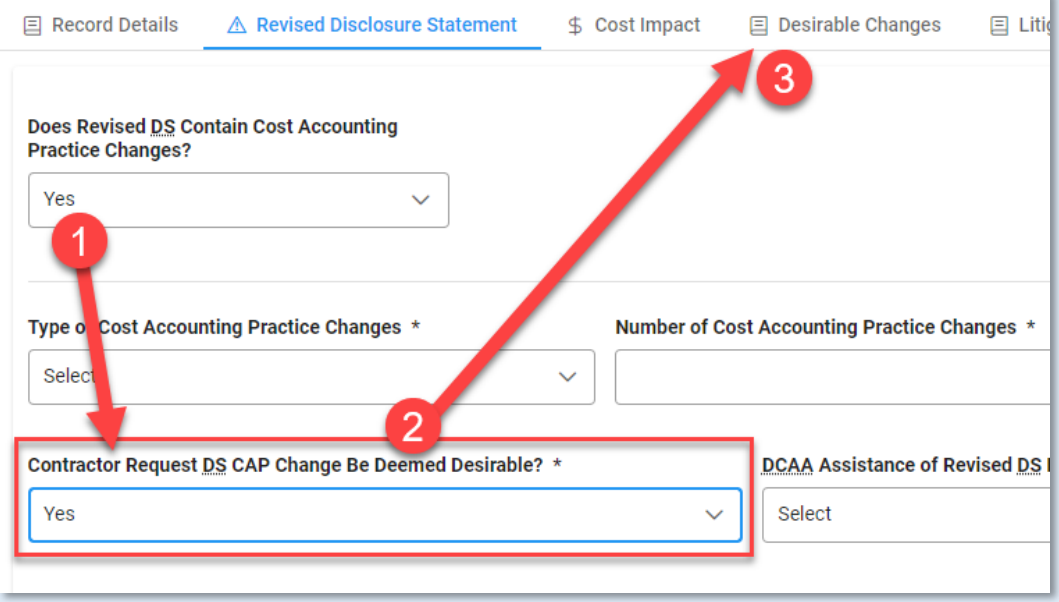

• Date Contractor Requested DS CAP Change Be Deemed Desirable

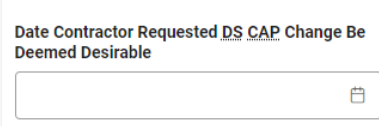

• Revised DS CAP Change Deemed Desirable? (*options: Select / Yes / No*) (*NOTE: When "No" is selected to "Revised DS CAP change Deemed Desirable" - System will prompt the user to process CAP changes as unilateral*)

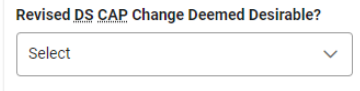

(*Section is shown when "Yes" is selected for Revised DS CAP Change Deemed Desirable?*)

- Date DS CAP Change Deemed Desirable
- Did Contractor Request Equitable Adjustment? (*options: Select / Yes / No*)

<span id="page-31-1"></span><span id="page-31-0"></span>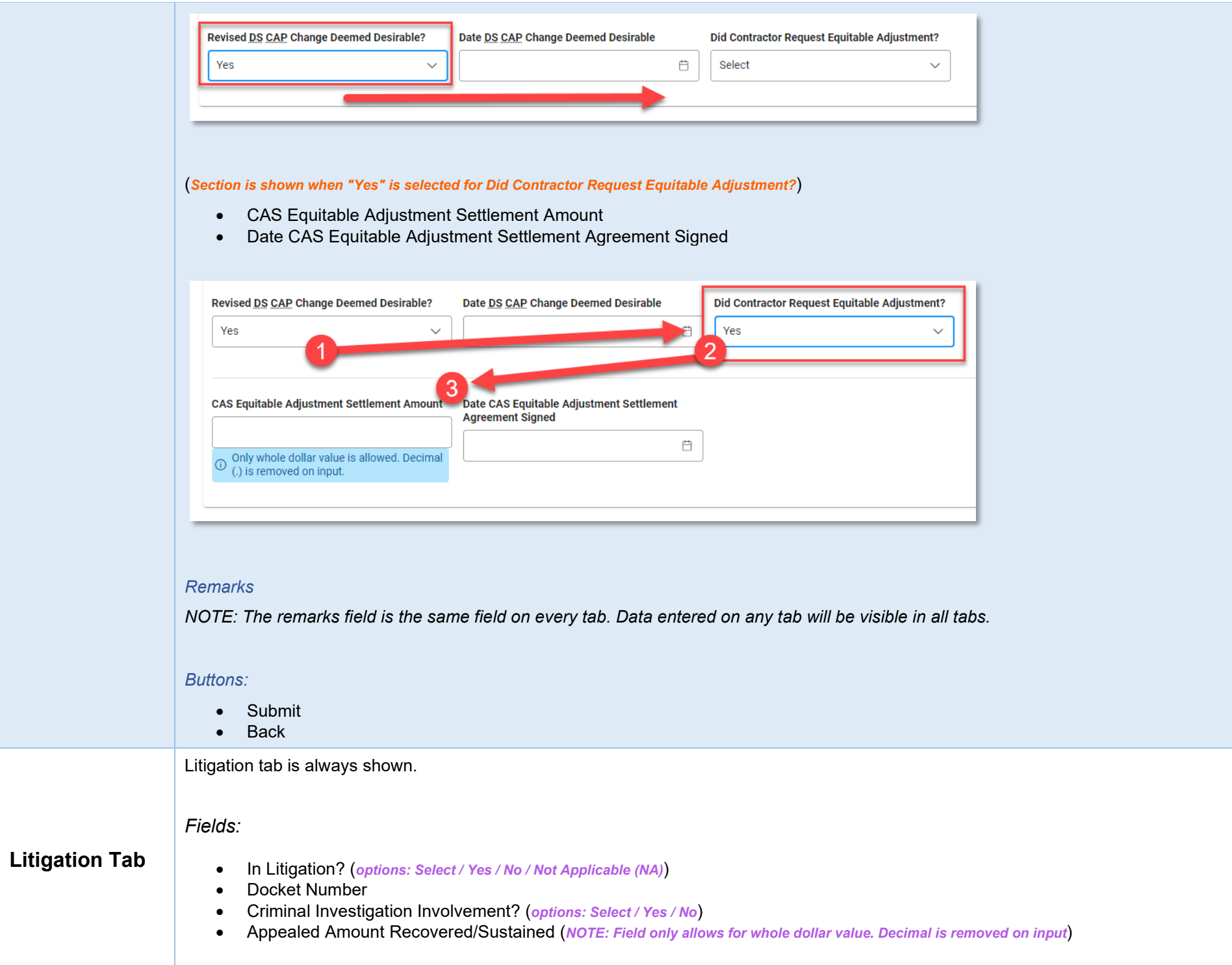

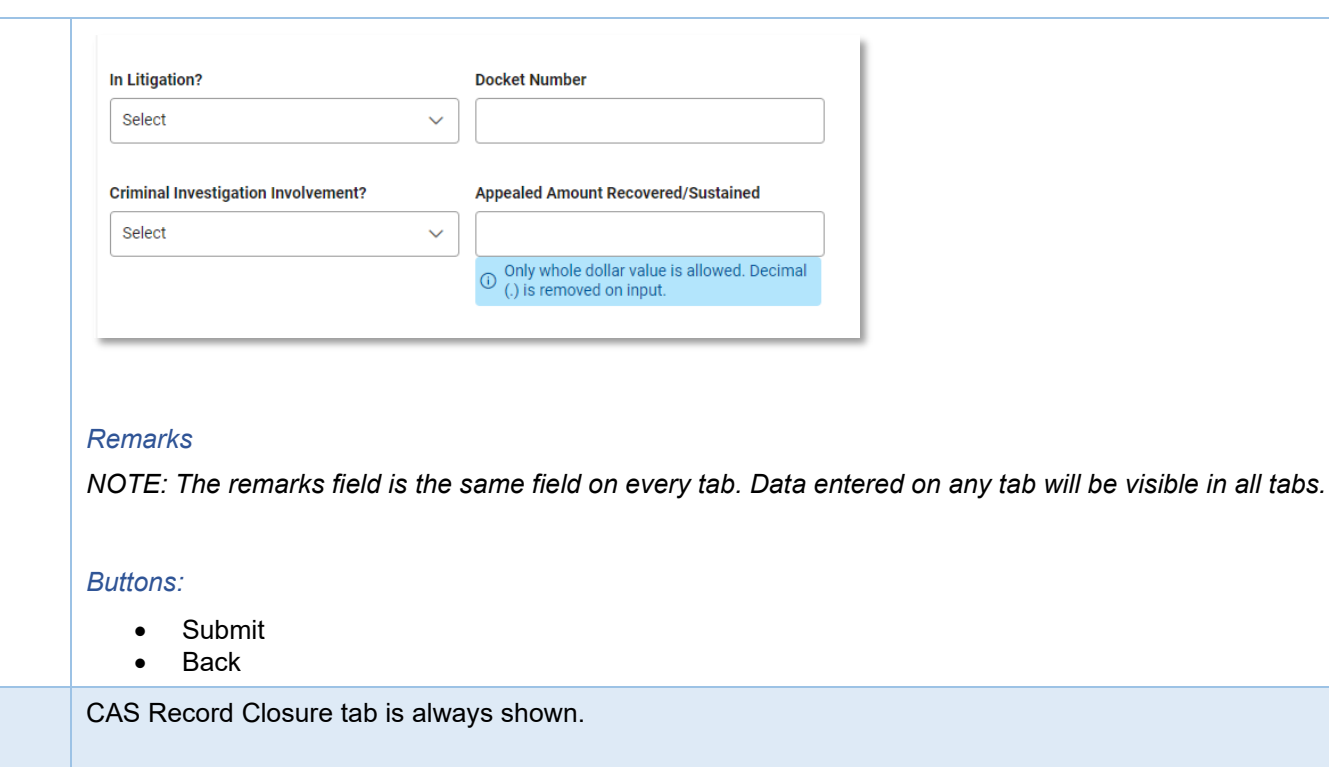

<span id="page-32-1"></span>*Fields:*

- All CO Actions Complete? (*options: Select / Yes / No*)
- Record Closed Date (NOTE: Auto populates with current system date when All CO Actions Complete is set to "Yes")

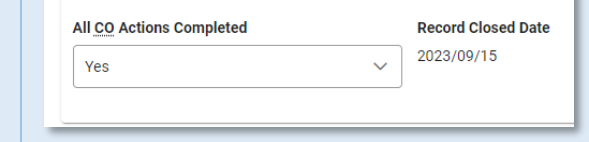

# <span id="page-32-0"></span>**CAS Record Closure Tab**

*NOTE: Fields are required for record closure.*

### *Remarks*

*NOTE: The remarks field is the same field on every tab. Data entered on any tab will be visible in all tabs.*

*Buttons:*

• Submit

<span id="page-33-3"></span><span id="page-33-2"></span><span id="page-33-1"></span><span id="page-33-0"></span>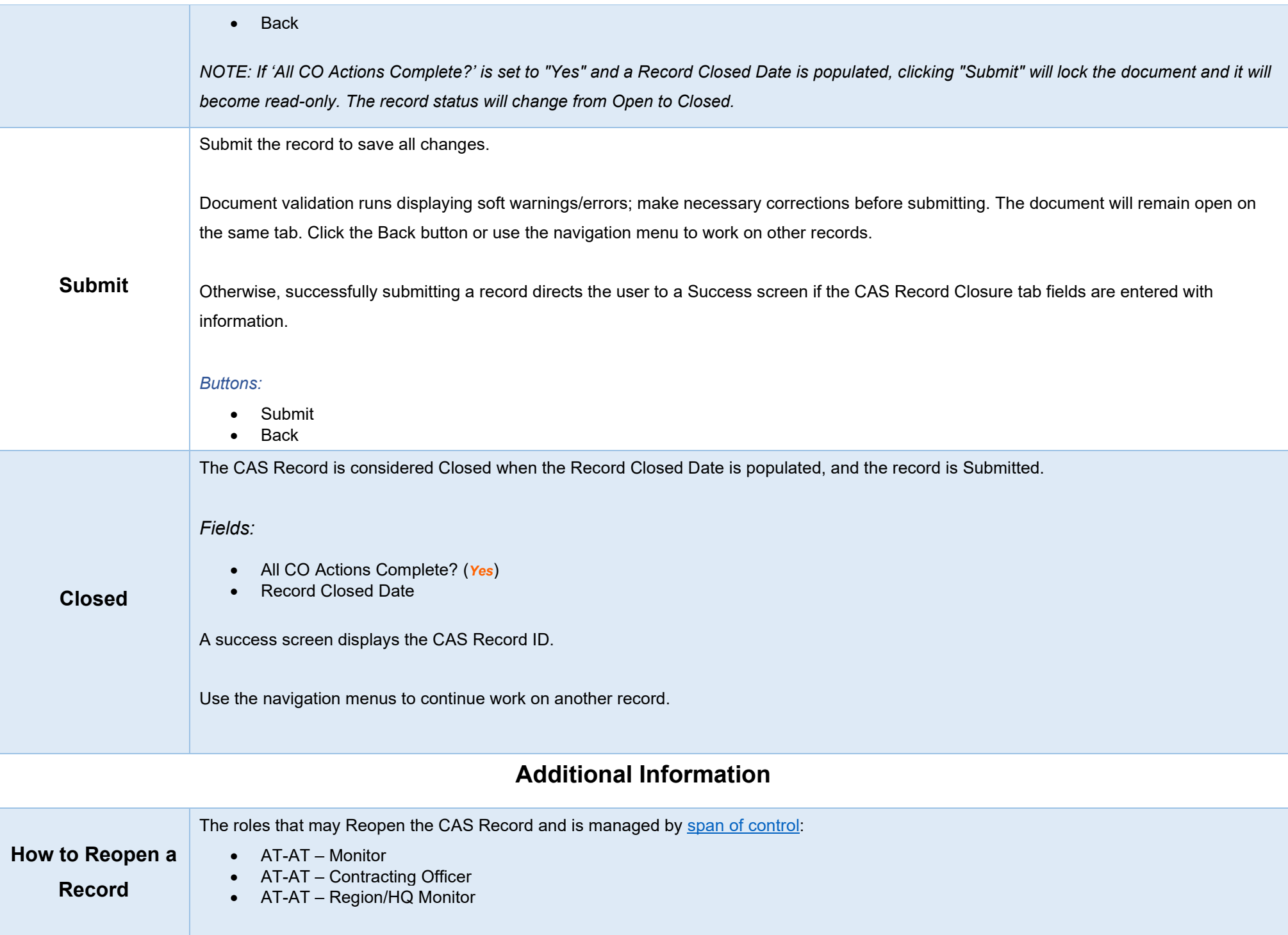

Search for a record via the Search CAS Record navigation menu option. Select "**Closed**" for the 'Record Closure Status' field. Open a closed record by clicking the **CAS Record ID** hyperlink. Click the **Reopen Record** button.

![](_page_34_Picture_1.jpeg)

# <span id="page-34-0"></span>*Page Name: Confirm Reopen*

Are you sure you wish to reopen this record? By reopening this record, the previously entered Record Closed Date will be cleared and the 'All CO Actions Completed' field will be marked as 'No'.

Click the **Confirm** button.

<span id="page-34-1"></span>![](_page_34_Picture_102.jpeg)

![](_page_35_Picture_73.jpeg)

# <span id="page-35-0"></span>*Page Name: Confirm Delete*

Are you sure you want to delete this CAS Record? The record will not be recoverable.

Click the **Delete** button.

![](_page_35_Picture_74.jpeg)

### *Buttons:*

- Cancel
- Delete

A success screen displays.

<span id="page-35-1"></span>*Page Name: Success*

CAS Record was successfully deleted.

<span id="page-35-2"></span>*Record Information:*

- CAS Record ID
- **Status**
- Action Date

<span id="page-36-0"></span>![](_page_36_Picture_54.jpeg)

<span id="page-36-3"></span><span id="page-36-2"></span><span id="page-36-1"></span>т

The CAS Priority Level will be set to "3" (Priority Level 3) when the calculated difference between the Estimated SOL Date and the current system date is more than two (2) years, but less than or equal to three (3) years.

The CAS Priority Level will be set to "2" (Priority Level 2) when the calculated difference between the Estimated SOL Date and the current system date is more than one (1) year, but less than or equal to two (2) years.

The CAS Priority Level will be set to "1" (Priority Level 1) when the calculated difference between the Estimated SOL Date and the current system date is one (1) year or less than one (1) year.

If Estimated SOL Date has past based on the user's system date, CAS Priority Level should remain at "1".

### <span id="page-37-0"></span>*Multi tab fields:*

### <span id="page-37-3"></span>*DCAA Audit Report Number*

The following 5-digit activity codes located in the "DCAA Audit Report Number" after the letter (Positions 10-14; ex. 12345678S\*11010\*123) CAS and DS activity codes: "19100," "19200," "19403," "19404," "19407," "19408," "19409," "19410," "19411," "19412," "19413," "19414," "19415," "19416," "19417," "19418," "19420," and "19500"

### <span id="page-37-1"></span>*[Initial Disclosure Statement](#page-17-0) tab fields:*

#### <span id="page-37-4"></span>*Initial DS Compliance*

Selection – Noncompliant

INFO MESSAGE: Create a new CAS record to track the Noncompliance via the 'Create CAS Record' option - starting with the NPNC date OR Audit Report Date if DCAA audit was issued.

<span id="page-37-2"></span>*[Revised Disclosure Statement](#page-20-0) tab fields:*

### <span id="page-38-0"></span>*Does Revised DS Contain Cost Accounting Practice Changes?*

Selection: No

INFO MESSAGE: Non-CAP changes (formerly known as Admin Changes) do not require adequacy or compliance. Proceed with issuing acknowledgement letter to contractor. Input the acknowledgement letter date into field 'Date DS Revision Determination Issued.'

# <span id="page-38-1"></span>*Revised DS Compliance*

Selection – Noncompliant

INFO MESSAGE: Create a new CAS record to track the Noncompliance via the 'Create CAS Record' option - starting with the NPNC date OR Audit Report Date if DCAA audit was issued.